# **UMC222** *Digital Weight Indicator*

# **Installation Manual**

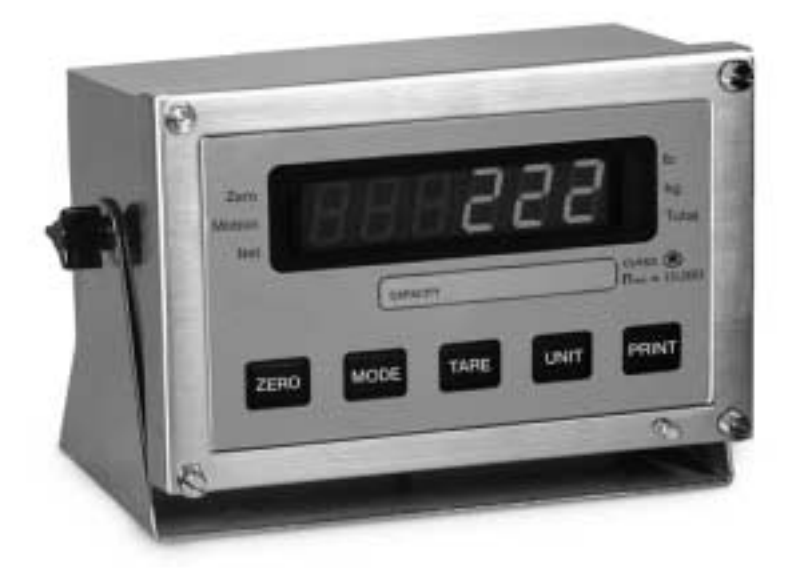

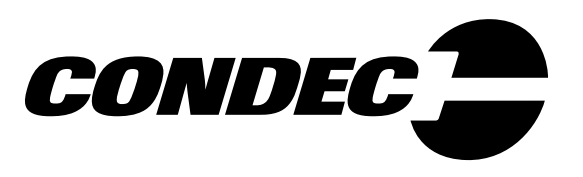

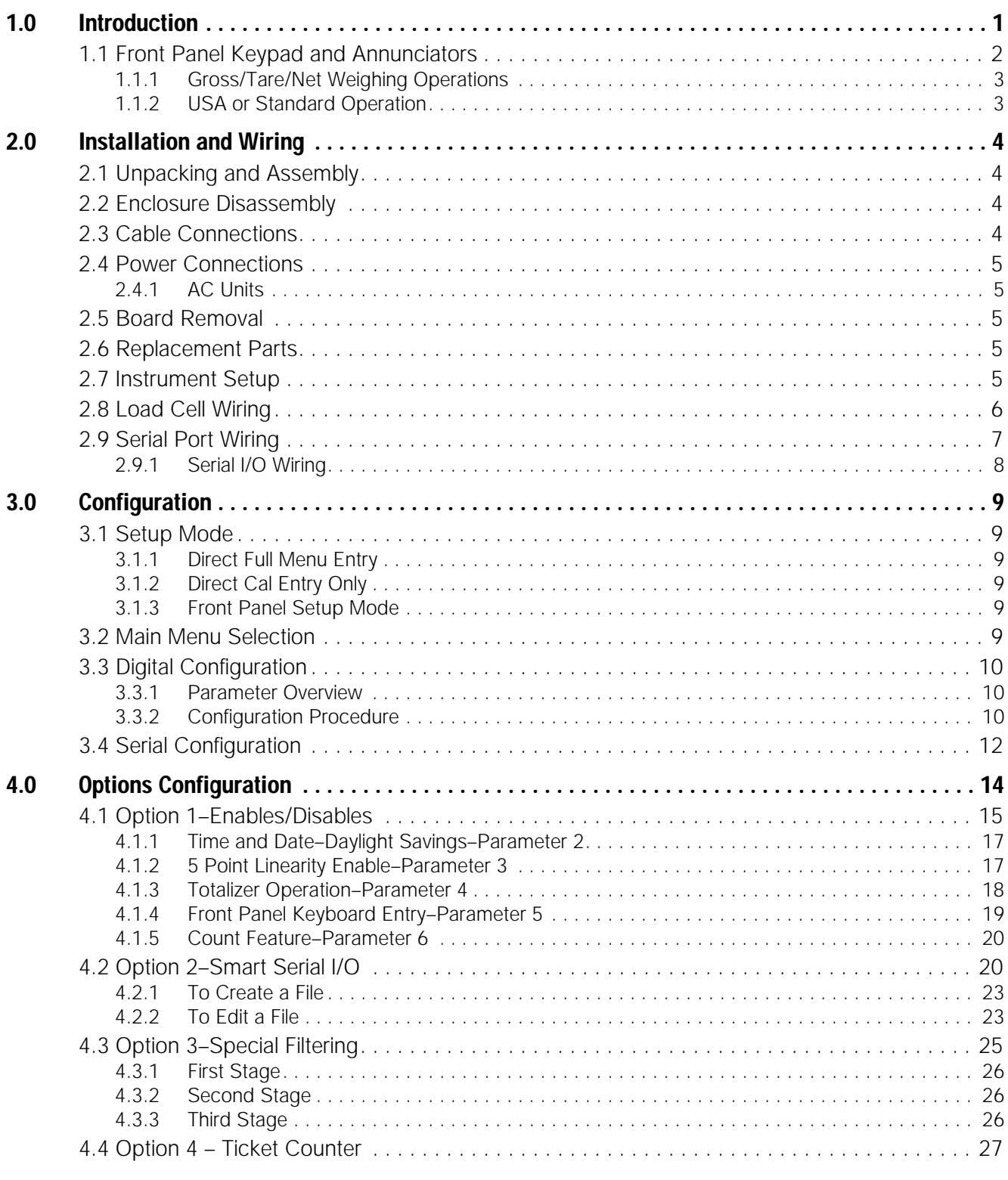

Copyright © 2000 Condec. All rights reserved. Printed in the United States of America. Specifications subject to change without notice.

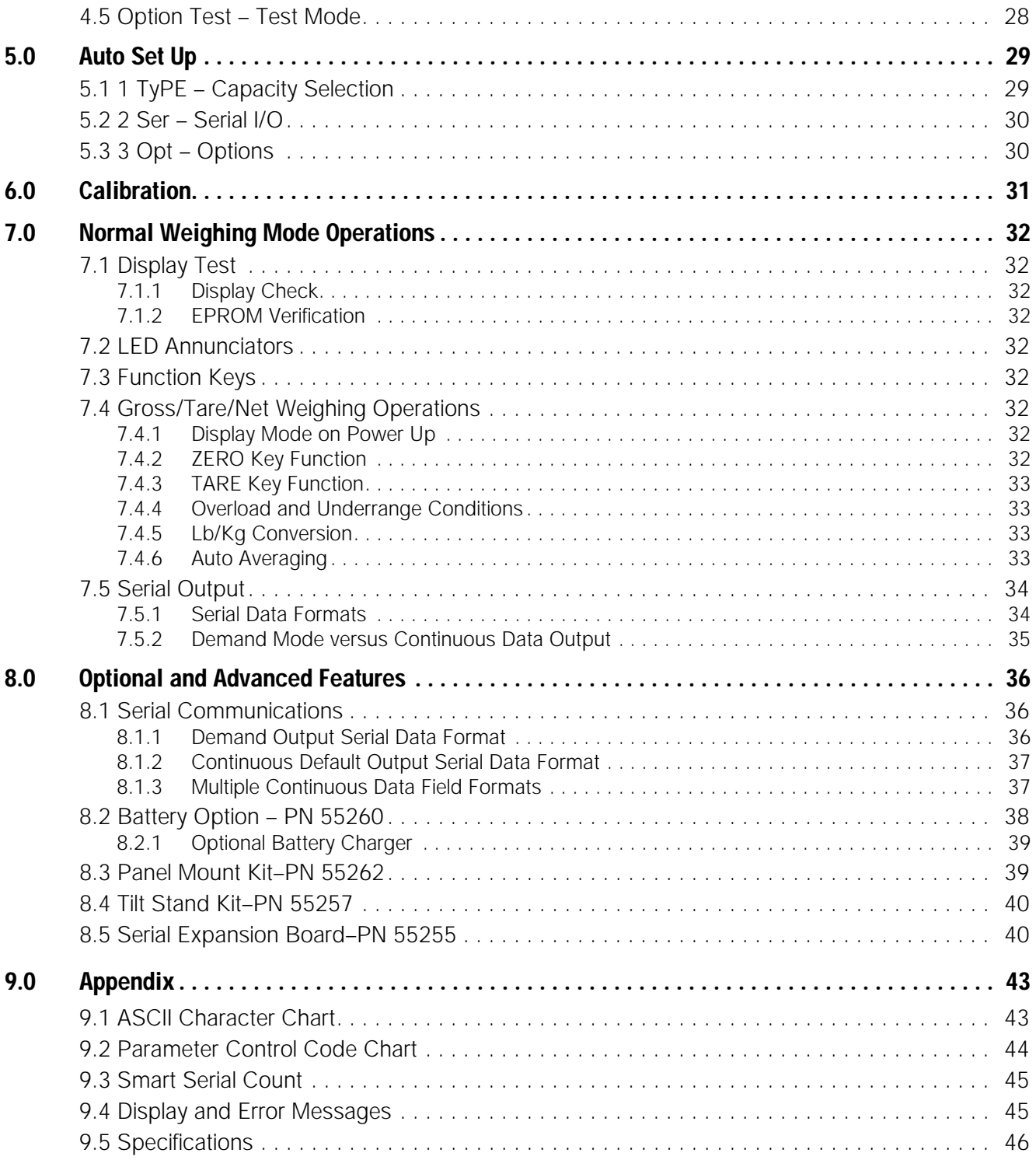

# **About This Manual**

The UMC222 indicator represents the latest in state-of-the-art microprocessor technology specifically applied to the weighing marketplace. This manual provides information on installation, calibration, configuration, and operation of the UMC222 digital weight indicator.

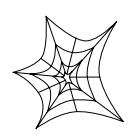

 *Authorized distributors and their employees can view or download this manual from the Condec distributor site at* **www.4condec.com***.* 

## <span id="page-4-0"></span>**1.0 Introduction**

The UMC222 is a single-channel digital weight indicator designed to operate in a wide variety of scale and weighing applications. The UMC222 digital weight indicator is ideally suited for platform or bench scale applications requiring exceptional performance but can also be utilized for tank and truck scales. The indicator is housed in a NEMA 4X stainless steel sealed case. The standard unit is equipped with a tilt stand base for tabletop or wall mounting applications. The indicator front panel consists of a 5-button keypad, six seven-segment display digits, and six LED annunciators (see [Figure 1-1 on page 2\)](#page-5-1).

Features of the UMC222 include:

- Full front panel digital configuration and calibration.
- Zero and span temperature compensation to ensure compliance with NTEP temperature range requirements (–10 to 40°C).
- Nonvolatile memory stores data for calibration, temperature compensation, configuration parameters, auto or fixed tare values, PAZ and AZM values, and setpoint values.
- 10,000 displayed graduations in legal-for-trade applications; 80,000 displayed graduation in Non-Legal-For-Trade, process weighing applications.

**NOTE:** *Use of more than 20,000 graduations may cause undesirable display instability in some applications.*

- Analog sensitivity to  $0.3 \mu V/grad$  at  $20,000$  graduations.
- Fifteen updates per second, with selectable digital averaging and auto averaging.
- Excitation for four 350Ω load cells or eight 700Ω load cells at 5VDC.
- Time and date print selection.

## <span id="page-5-0"></span>**1.1 Front Panel Keypad and Annunciators**

[Figure 1-1](#page-5-1) shows the UMC222 front panel. The UMC222 display consists of six seven-segment display digits. [Table 1-1](#page-5-2) lists the front panel keys and their functions.

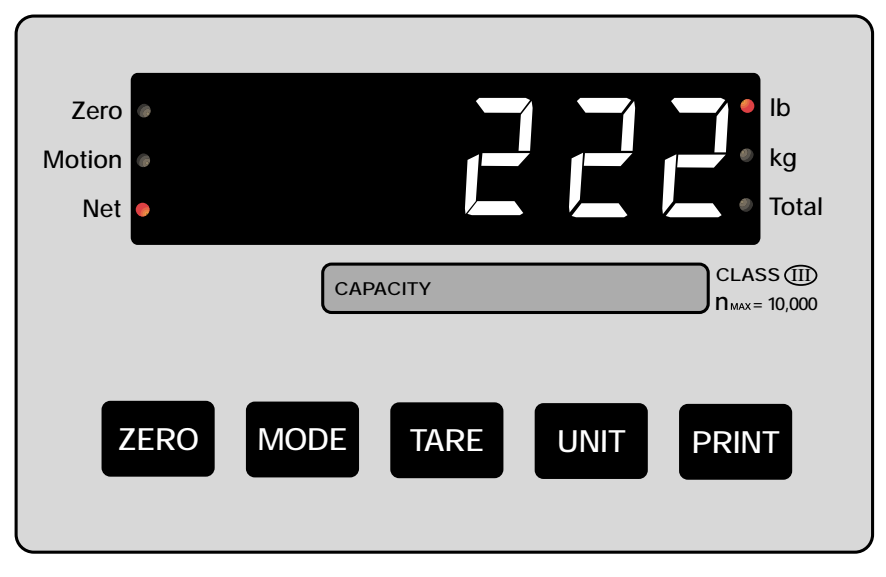

*Figure 1-1. UMC222 Front Panel*

<span id="page-5-1"></span>

| Panel Key    | Function                                                                                                    |
|--------------|----------------------------------------------------------------------------------------------------|
| ZERO         | Provides push-button auto zero (PAZ) over ±1.9% or 100% full scale capacity. Operates only in Gross<br>weighing mode. USA: rezeroes the scale if the gross weight is within the band of zero selected in the Set<br>Up Mode (2%, 5%, 20% or Full Scale). The Zero key will rezero the scale only in Gross mode.<br>OIML: rezeroes the scale if the gross weight is within the band of zero selected in the Setup mode (2%,<br>5%, 20% or Full Scale).<br>The Zero key will rezero the scale in either Net or Gross mode. If the scale is operating in the Net mode<br>and a valid Zero is executed, the unit will zero both the zero and tare values and returns the indicator to<br>Gross mode automatically.                                    |
| <b>MODE</b>  | USA: Selects Net/Gross mode and recalls total or Average Piece Weight.<br>OIML: Selects the desired weight data to be viewed (Gross Recall or Total Recall). If the indicator is in the<br>Net mode, when the MODE key is pressed, the Net indicator LED is off and the recalled gross weight data<br>is momentarily displayed. The indicator will then automatically return to the Net display mode.                                                                                                    |
| <b>TARE</b>  | Provides push-button tare entry over 100% of scale capacity. Pressing TARE key switches to net mode<br>and enters tare. USA - When issued in the Gross mode, the indicator will acquire the tare value and<br>automatically shift to the Net display mode.<br>OIML - When issued in the Gross mode, the indicator will acquire the tare value and automatically shift to<br>the Net Display mode if the Tare acquisition is > zero by $(+1/2 \text{ grad})$ . If a Tare is issued within $\pm 1/2$ grad of<br>zero, the indicator is set to Gross mode and the Tare value is set to zero (Tare = 0). If a Tare acquisition is<br>negative or the weight data is in motion, the indicator remains in the present mode and no tare is<br>performed. |
| <b>UNIT</b>  | If the indicator has been set up to perform conversions between the base unit and the selected<br>conversion unit, when this key is pressed the weight data is toggled between its calibrated base weight<br>unit (i.e. lb, kg,) and the conversion unit.                                                                                                    |
| <b>PRINT</b> | Provides a manual print function if the unit is wired to serial printer or other data device. See Section 8.4<br>on page 35 for serial output specifications. Issues a demand print command to the serial output. This key<br>also performs an accumulation of the current displayed weight data when the Totalizer mode is active.                                                                                                    |

<span id="page-5-2"></span>*Table 1-1. Front Panel Key Functions*

[Table 1-2](#page-6-2) summarizes the front panel annunciator functions.

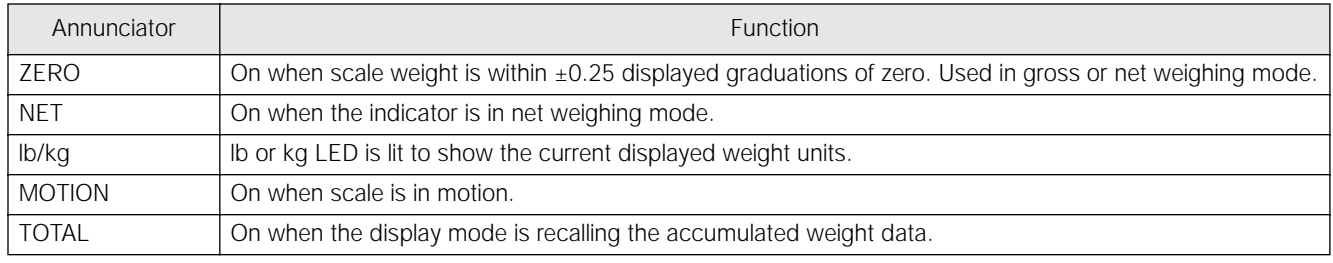

*Table 1-2. Front Panel Annunciators* 

#### <span id="page-6-2"></span><span id="page-6-0"></span>**1.1.1 Gross/Tare/Net Weighing Operations**

The UMC222 offers two methods of Gross/Tare/Net operations (Standard, European). By default the indicator is set to operate Gross/Tare/Net data in the more familiar USA (std.) conventional format. The selection of Eur sets the Gross/Tare/Net operation to operate per OIML requirements.

#### <span id="page-6-1"></span>**1.1.2 USA or Standard Operation**

When the standard indicator is initially powered up the display automatically comes up in the last mode it was in (Gross or Net mode) prior to a power down.

# <span id="page-7-0"></span>**2.0 Installation and Wiring**

This section describes the procedures for connecting load cell and serial communications cables to the UMC222 indicator. Instructions for battery and CPU board replacement are included, along with assembly drawings and parts list for the service technician.

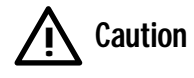

*Use a wrist strap to ground yourself and protect components from electrostatic discharge (ESD) when working inside the indicator.*

## <span id="page-7-1"></span>**2.1 Unpacking and Assembly**

All indicators are configured and tested prior to shipment to ensure that they are fully functional.

Immediately after unpacking, visually inspect the UMC222 to ensure all components are included and undamaged. The shipping carton should contain the indicator with attached tilt stand, this manual, and a parts kit. If any parts were damaged in shipment, notify Condec and the shipper immediately.

The parts kit contains the following items.

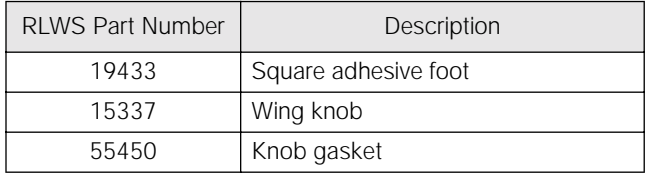

*Table 2-1. UMC222 Parts Kit*

## <span id="page-7-2"></span>**2.2 Enclosure Disassembly**

The indicator enclosure must be opened to connect the load cell and communications cables.

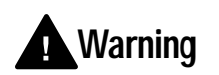

 *The UMC222 has no on/off switch. Before opening the unit, ensure the power cord is disconnected from the*

*power outlet.*

Ensure power to the indicator is disconnected then remove the screws that hold the front bezel to the enclosure body. Place the indicator face-down on an antistatic work mat, then lift the front bezel away from the enclosure. Set the enclosure aside.

## <span id="page-7-3"></span>**2.3 Cable Connections**

The UMC222 provides four cord grips for cabling into the indicator: one for the power cord, one for the load cell cable, and two for serial communications.

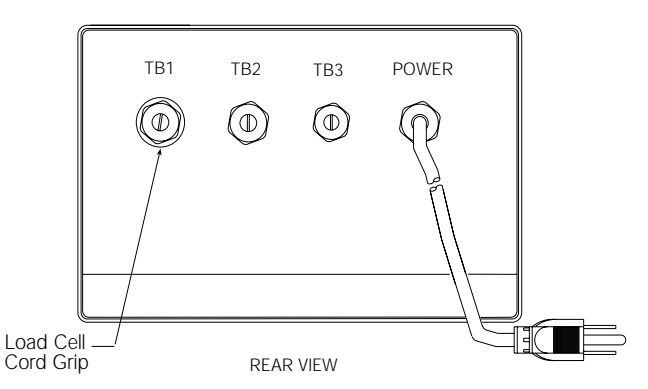

<span id="page-7-4"></span>Figure 2-1. UMC222 backplate

## <span id="page-8-0"></span>**2.4 Power Connections**

Standard units are powered by either 115 VAC or 230 VAC volts or by optional battery pack units.

#### <span id="page-8-1"></span>**2.4.1 AC Units**

Units are powered by standard AC power. The AC power cord must be plugged into a 3-prong polarized AC wall socket.

#### **VAC Conversion**

The UMC222 can be converted from 115VAC to 230VAC. The following steps are necessary to complete this conversion.

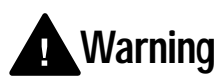

*Before beginning, disconnect the AC power source. Failure to do so can result in injury or death.*

- 1. Disconnect the power source from the unit.
- 2. Remove rear outer case of the UMC222.
- 3. Remove rear connector bracket and four standoffs.
- 4. Remove the CPU board.
- 5. Remove the protective insulator panel from the solder side of the CPU board.
- 6. Cut circuit traces between E3/E4 and E5/E6 as indicated with a sharp instrument like a razor blade or an x-acto knife. Refer to [Figure 2-2](#page-8-6).

Converting from 115V AC to 220V AC

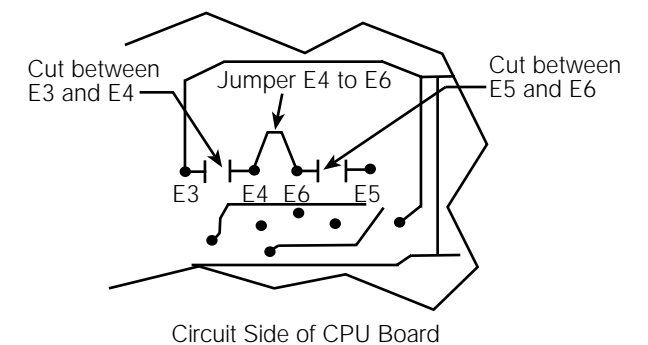

*Figure 2-2. Circuit Trace Setup*

- <span id="page-8-6"></span>7. Add jumper, E4 to E6 using a properly insulated wire with a minimum size of #22 AWG.
- 8. Replace the protective insulator panel.
- 9. Reassemble the unit, test, and label unit for 230VAC.
- 10. Change the power cord.

## <span id="page-8-2"></span>**2.5 Board Removal**

If you must remove the UMC222 CPU board, use the following procedure:

- 1. Disconnect power to the indicator. Loosen cord grips and remove enclosure as described in [Section 2.2](#page-7-2).
- 2. Unplug all connections to the CPU board. See [Figure 2-1 on page 4](#page-7-4) for connector locations.
- 3. Remove the four nuts from the corners of the CPU board.
- 4. Remove the CPU board from the enclosure.

To replace the CPU board, reverse the above procedure. Be sure to reinstall cable ties to secure all cables inside the indicator enclosure. Replace enclosure and torque screws.

## <span id="page-8-3"></span>**2.6 Replacement Parts**

[Table 2-2](#page-8-5) lists the replacement parts for the UMC222.

| Part Number | Description              |  |
|-------------|--------------------------|--|
| 56649       | Thumbscrew               |  |
| 64983       | Membrane keypad          |  |
| 59784       | Front panel              |  |
| 63926       | CPU board w/ EPROM       |  |
| 55257       | Tilt stand w/ wing knobs |  |
| 15337       | Wing knob                |  |
| 64745       | ESD supressor board      |  |
|             |                          |  |

*Table 2-2. UMC222 Replacement Parts*

## <span id="page-8-5"></span><span id="page-8-4"></span>**2.7 Instrument Setup**

The UMC222 operates with the EPROM program KDK 1921. To verify the program installed in the indicator, turn on the indicator and observe the displayed value at the EP prompt (see [Figure 2-3](#page-8-7)). The EP prompt displays the family, set, and version level of the installed EPROM.

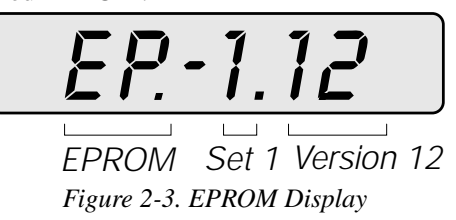

<span id="page-8-7"></span>To ensure that the UMC222 is in proper operating condition, the indicator can be tested with a load cell simulator. The input signal should be as close as possible to the normal system millivolt value. [Figure 2-5 on page 6](#page-9-1) shows the simulator-to-indicator wiring connection in a six-wire configuration. See [Section 2.8](#page-9-0) for more information.

**NOTE:** *Six-wire configuration requires that the +SEN lead be shorted to +EXC and the –SEN lead be shorted to –EXC at the simulator only.*

## <span id="page-9-0"></span>**2.8 Load Cell Wiring**

Units are equipped with a six-wire load cell connection. Figure 2-4 shows the location of TB1 on the back of the indicator.

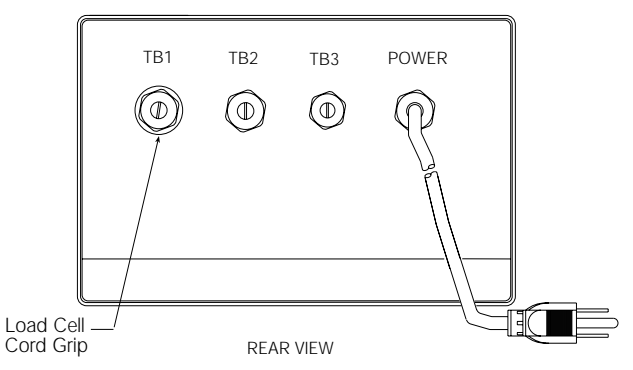

*Figure 2-4. Load Cell Connector Location*

The following diagram illustrates the load cell hookup TB1 as shown in [Figure 2-5](#page-9-1).

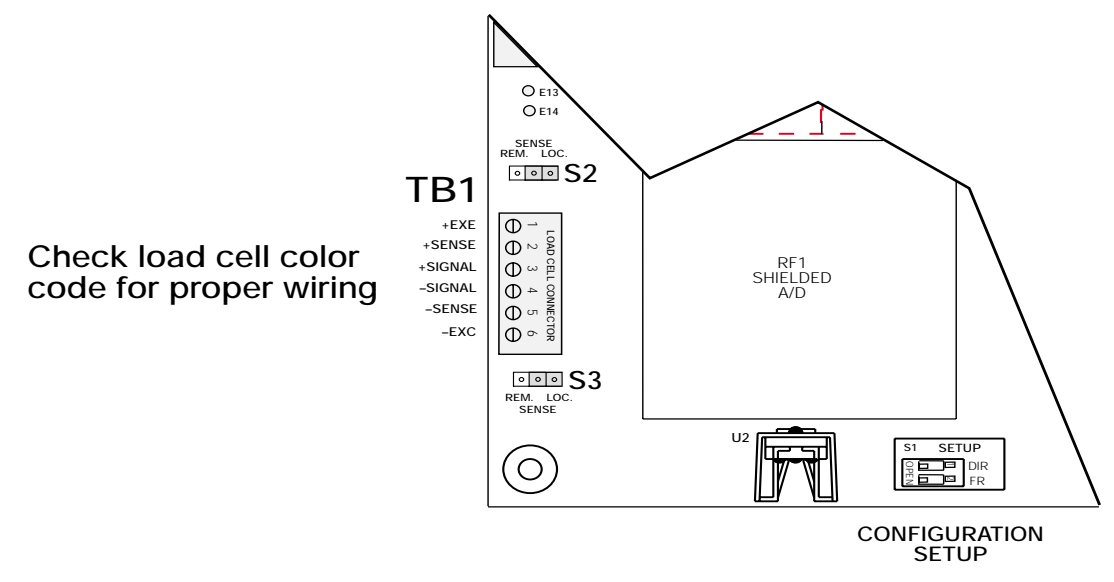

*Figure 2-5. Load Cell Wiring From Indicator*

#### <span id="page-9-1"></span>**NOTE:**

*S2 and S3 jumpers are for setting the load cell excitation for either REM(ote) or LOC(al) sensing.*

## <span id="page-10-0"></span>**2.9 Serial Port Wiring**

The UMC222 serial port can be configured to communicate directly to a printer, remote display, or other device using RS232. The standard UMC222 comes equipped with two RS232 serial communication ports (TB2 on the back of the indicator). Port 1 is a bi-directional port that can be configured for either duplex or simplex operation. Port 2 is for output only.

**NOTE:** *The serial communications capability of the UMC222 is dependent on the product specifications of the receiving device.*

Access to this serial communication port is through the cord grip (TB2) located on the back of the UMC222 indicator (see [Figure 2-6](#page-10-1)). Wiring is extended through this connector and wired inside the indicator. See the output connector diagram in [Figure 2-7](#page-10-2) for connector and wire identification.

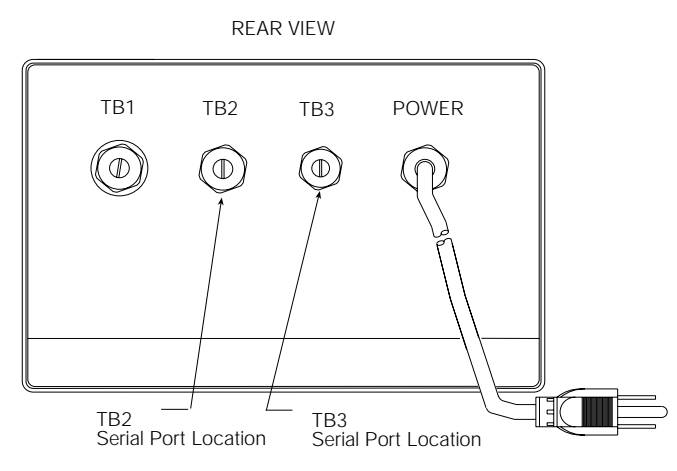

*Figure 2-6. Serial Port Location*

<span id="page-10-1"></span>The standard serial port connection (TB2), is a 4-wire connector. Either a two position terminal block can be added or a six position replacement for TB2 can be installed in the adjacent E points (E13 and E14) shown in [Figure 2-7](#page-10-2) which can be used for optional input wiring.

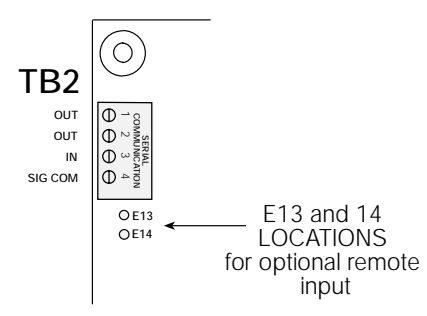

*Figure 2-7. E13 and E14 Locations*

<span id="page-10-3"></span><span id="page-10-2"></span>[Figure 2-8](#page-10-3) illustrates a typical wiring pattern of a six position replacement.

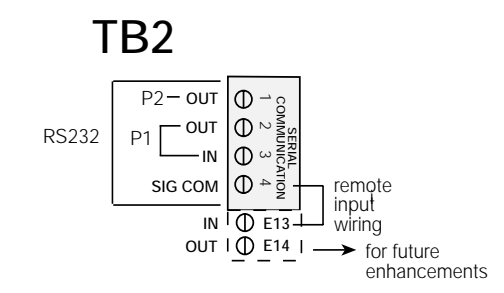

*Figure 2-8. Alternate Serial I/O wiring*

#### <span id="page-11-0"></span>**2.9.1 Serial I/O Wiring**

Serial Port 1 is a bi-directional (full duplex) port supporting active/passive RS232 serial communications. The following table points out the TB2 wiring.

| TB2 Serial I/O Wiring Table |          |         |       |
|-----------------------------|----------|---------|-------|
| Port                        |          |         | TB2   |
| Port 1 (P1)                 | Transmit | OUT     | TB2-2 |
|                             | Receive  | IN      | TB2-3 |
|                             |          | SIG COM | TB2-4 |
| Port 2 (P2)                 | Transmit | OUT     | TB2-1 |
|                             |          | SIG COM | TB2-4 |

*Table 2-3. Serial I/O Wiring*

# <span id="page-12-0"></span>**3.0 Configuration**

Prior to calibration, the UMC222 must be digitally configured, or assigned a set of operating parameters. To configure the UMC222 indicator, the indicator must be placed in setup mode.

## <span id="page-12-1"></span>**3.1 Setup Mode**

To enter the setup mode, you must access the setup switch which is located on the CPU board. Remove the four large screws on the front of the indicator and open the enclosure.

There are three methods for entering the setup mode:

- Direct Full Menu Entry
- Direct Cal Entry Only
- Front Panel Setup Mode

#### <span id="page-12-2"></span>**3.1.1 Direct Full Menu Entry**

Set the setup rocker switch S1 position SW-1 (DIR) to the closed position on the CPU board. This allows you full access to all main menu entry functions.

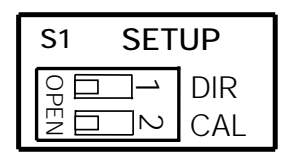

*Figure 3-1. Configuration Setup Switch*

Once configuration and calibration (Section 3.0 and Section 5.0) of the UMC222 is complete, open S1-1 and close up the unit.

#### <span id="page-12-3"></span>**3.1.2 Direct Cal Entry Only**

Set the setup rocker switch S1 position SW-2 to the closed position on the CPU board. This allows access to the calibration menu options.

Once calibration (see Sections 5.0) of the UMC222 is complete, open S1-1 and close up the unit.

#### <span id="page-12-4"></span>**3.1.3 Front Panel Setup Mode**

Set the setup rocker switch S1 position SW-1 to the closed position. Enable the front panel access in Option 1/parameter 5 Kbd, open S1, SW-1.

Press and hold the **MODE** and **UNIT** keys for approximately three seconds which allows the serial configuration option to appear.

Once serial configuration (see [Section 3.4](#page-15-0)) of the UMC222 is complete, select **DONE**, by scrolling with the **ZERO** key in the main menu and press the **ENTER** (Print) key to exit.

## <span id="page-12-5"></span>**3.2 Main Menu Selection**

[Table 3-1](#page-12-7) defines the functional operation of each key on the front panel of the indicator when the unit is in the set up mode.

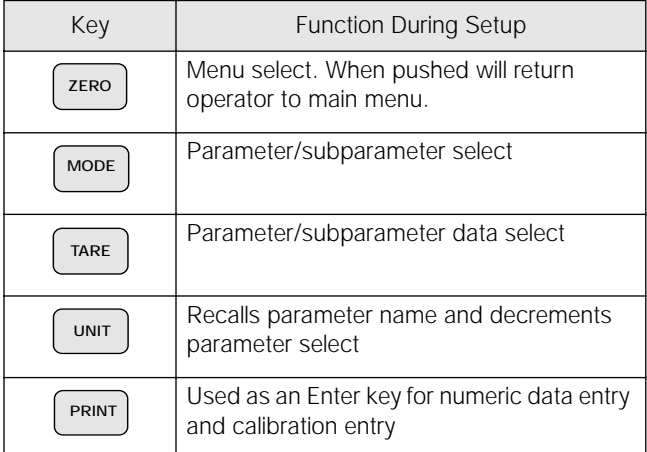

#### *Table 3-1. Front Panel Key Functions*

<span id="page-12-7"></span>Pressing the **ZERO** key on the indicator front panel while in the setup mode allows you to advance through the main menu selections. Those menu selections are listed in [Table 3-2](#page-12-6) shown below.

| <b>Display</b> | Menu Selection                                                 |  |
|----------------|----------------------------------------------------------------|--|
| 1. CAL         | Calibration                                                    |  |
| 2. Conf        | Configuration                                                  |  |
| 3. Ser         | Serial Setup                                                   |  |
| 4. Auto        | Auto Setup                                                     |  |
| 5. Opt1        | Time and Date / Linear / Totalizer / Piece Count               |  |
| 6. Opt2        | <b>Smart Serial</b>                                            |  |
| 7. Opt3        | Adaptive Filtering                                             |  |
| 8. Opt4        | <b>Ticket Count</b>                                            |  |
| t. tESt        | Expanded Resolution / Input mV value / Serial<br>I/O port test |  |
| d. dOnE        | Exit, Setup (only in front panel key access)                   |  |

<span id="page-12-6"></span>*Table 3-2. Main Menu Selections*

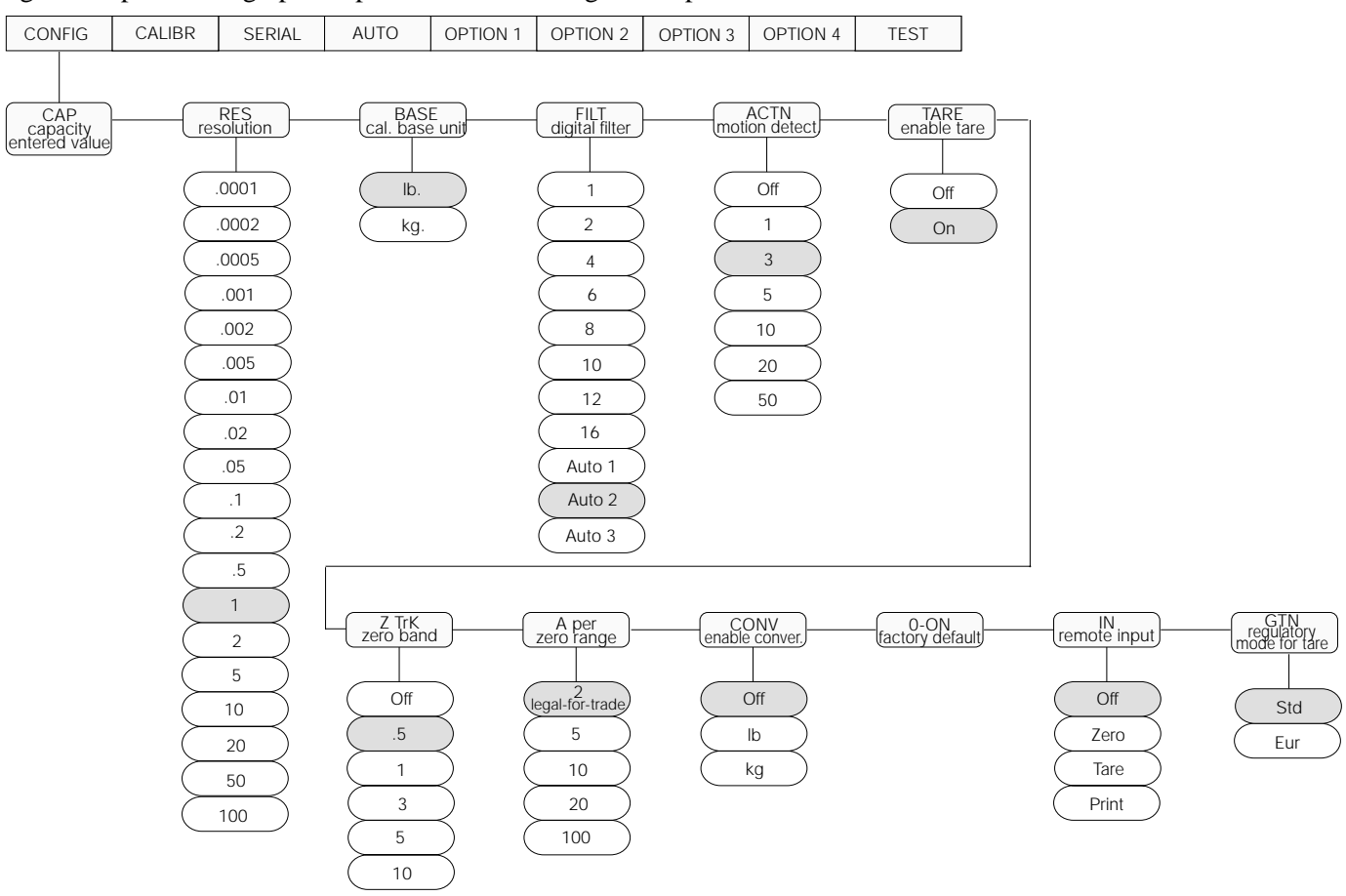

[Figure 3-2](#page-13-3) provides a graphic representation of configuration parameters associated with the UMC222.

*Figure 3-2. Configuration Menu*

## <span id="page-13-3"></span><span id="page-13-0"></span>**3.3 Digital Configuration**

#### <span id="page-13-1"></span>**3.3.1 Parameter Overview**

[Table 3-3 on page 11](#page-14-0) lists configuration parameters and describes their values. The following paragraphs give the procedure for configuring the UMC222.

*Do not lean the front bezel with the exposed board against the housing enclosure without placing a* ! **Caution***static shield between exposed board and housing.* 

#### <span id="page-13-2"></span>**3.3.2 Configuration Procedure**

- 1. Unscrew the four screws on the face plate bracket. Pull the face plate away from the enclosure.
- 2. Locate the setup switch S1 on the UMC222 CPU board (lower portion of board).
- 3. Close switch S1-1 by moving to the left (closed) position [\(Section 3.1](#page-12-1)). A prompt appears with a parameter number and parameter name.
- 4. Use the **ZERO** key to scroll through the Main menu selections, see [Table 3-2 on page 9](#page-12-6). Select display *2 Conf*.
- 5. [Table 3-3](#page-14-0) lists the configuration parameters available.
- 6. Scroll through the parameter selections by using the **MODE** key and select which parameter to change.
- 7. Use the **TARE** key to change data.
- 8. If numeric data entry (such as capacity), press the **TARE** key to activate the data entry mode. Press the **TARE** key to select the digit to be modified.
- 9. Use the **ZERO** key to increment the digit and the **MODE** key to decrement the digit.
- 10. Press the **PRINT** key to enter that value and exit out of the numeric data entry mode.
- 11. To abort the data entry mode, press the **UNIT** key.

When configuration is complete, set SW1-1 open (right) to return the unit to normal operating mode.

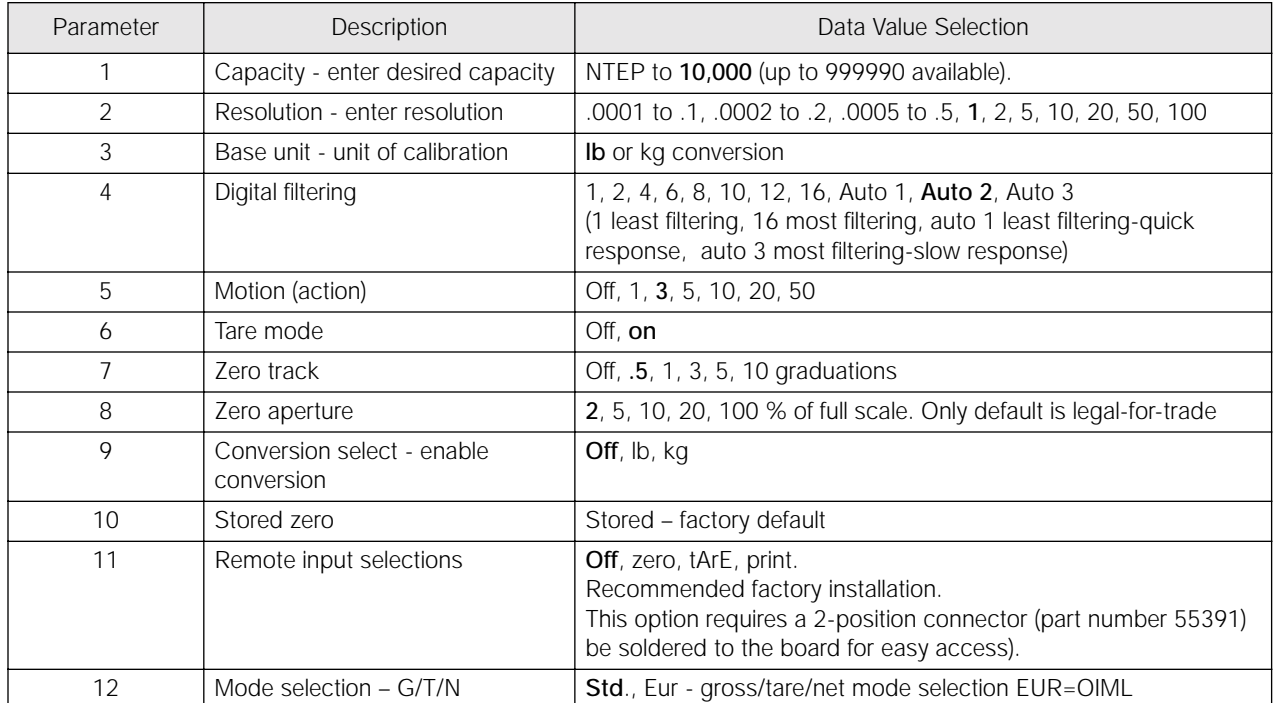

*Table 3-3. Configuration Parameter Overview*

<span id="page-14-0"></span>**NOTE:** *Values marked in bold denote pre-programmed factory default settings.*

## <span id="page-15-0"></span>**3.4 Serial Configuration**

The UMC222 has two serial ports. Both Serial Ports 1 and 2 are ASCII-compatible RS232 outputs. The serial format is compatible with most printers, scoreboards, and other remote devices. Each output can be disabled, set for print on demand mode, or set to output data continuously.

[Table 3-4](#page-15-1) shows the configuration selections for Parameter 3 which control the configuration of Ports 1 and 2.

| Parameter<br>(Mode Key) |                           | Subparameter<br>Selection<br>(Mode Key) | Data Value<br>Selection<br>(Unit Key)    | Explanation                                                                                |  |
|-------------------------|---------------------------|-----------------------------------------|------------------------------------------|--------------------------------------------------------------------------------------------|--|
| $\mathbf{1}$            | P <sub>1</sub><br>Off, On |                                         |                                          | Port 1 enable, Smart Serial files 2.1 - 2.4                                                |  |
| 2                       | baud                      |                                         | 600, 1200, 2400,<br>4800, 9600,<br>19200 | Port 1 baud rate                                                                           |  |
| 3                       | Par                       |                                         | None, Even,<br>Odd, One                  | Port 1 parity                                                                              |  |
|                         |                           |                                         |                                          |                                                                                            |  |
| 4                       | dUPL                      |                                         | Off, On, Adr                             | Port 1 duplex enable as standard or address (RS485)                                        |  |
|                         |                           | Chk<br>4.1                              | None, or, CkS                            | Duplex check select                                                                        |  |
|                         |                           | 4.2<br>res                              | None, Echo, Ack                          | Duplex response format                                                                     |  |
|                         |                           | 4.3<br>Adr                              | Adr xx (01)                              | Address (1 to 98)                                                                          |  |
|                         |                           |                                         |                                          |                                                                                            |  |
| 5                       | $P1 -$                    |                                         | Print, Cont, none                        | Serial type selection. If Par 4 Dupl = adr only none selectable.                           |  |
|                         |                           | 5.1 dat                                 | Gtn, DISP                                | Port 1 G/T/N or display data                                                               |  |
|                         |                           | 5.2<br>EOL                              | CrLF, Cr                                 | Port 1 End of line cr/lf or cr                                                             |  |
|                         |                           | 5.3<br>SOt                              | None, StX                                | Port 1 Start of test                                                                       |  |
|                         |                           | 5.4<br>EOt                              | None, Eot, FF, LF                        | Port 1 End of text                                                                         |  |
|                         |                           | 5.5<br>del                              | Off, 1 Sec, 2 Sec,<br>3 Sec, 4 Sec       | Port 1 Print delay after Cr<br>Smart Serial: Code 700 delays serial xmit for # of seconds. |  |
|                         |                           |                                         |                                          |                                                                                            |  |
| 6P2                     |                           |                                         | Off, Print, Cont                         | Port 2 enable<br>Smart serial: Files 2.5 - 2.8                                             |  |
|                         |                           | 6.1dat                                  | Gtn, DISP                                | Port 2 G/T/N or display data                                                               |  |
|                         |                           | 6.2EOL                                  | CRLF, Cr                                 | Port 2 End of line cr/lf or cr                                                             |  |
|                         |                           | 6.3SOt                                  | None, StX                                | Port 2 Start of test                                                                       |  |
|                         |                           | 6.4EOt                                  | None, Eot, FF, LF                        | Port 2 End of text                                                                         |  |
|                         |                           | 6.5delt                                 | Off, 1 Sec, 2 Sec,<br>3 Sec, 4 Sec       | Port 2 Print delay after CR<br>Smart serial Code 700 delays serial xmit for # of seconds   |  |
|                         |                           |                                         |                                          |                                                                                            |  |
| 7 baud                  |                           |                                         | 600, 1200, 2400,<br>4800, 9600,<br>19200 | Port 2 baud rate if port 1 not set for DU                                                  |  |
| 8 Par                   |                           |                                         | None, Even,<br>Odd, One                  | Port 2 parity if port 1 not set for DU                                                     |  |

<span id="page-15-1"></span>*Table 3-4. Serial Configuration Prompts* 

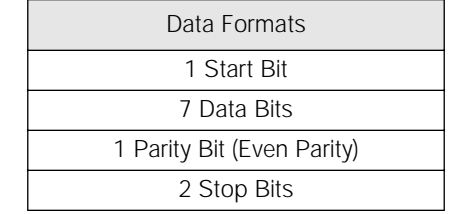

All serial characters in the data format are in ASCII and consist of the following:

*Table 3-5. Data Formats*

The transmission of serial data can be initiated in either demand mode, continuous mode, or RS232. Refer to Section 7 for advanced detailed information on serial configuration options.

# <span id="page-17-0"></span>**4.0 Options Configuration**

The UMC222 offers a selection of features that are available in the configuration of the indicator. The options setup mode allows the operator to expand the capabilities of the indicator. The available features are:

- Option 1 Enables/Disables
- Option 2 Smart Serial I/O
- Option 3 Special Filtering
- Option 4 Ticket Counter
- Option t Test Mode

To access options configuration, go into the setup mode and scroll to the options menu. Close switches SW1 ([Figure 4-1\)](#page-17-1). If the option mode has been enabled, selections are available.

| SETUP |            |
|-------|------------|
|       | <b>UIR</b> |
|       |            |

*Figure 4-1. Closed Configuration Switches*

<span id="page-17-1"></span>In the option mode, primary function keys (**ZERO MODE**, etc.) operate as secondary function keys ([Figure 4-2\)](#page-17-2).

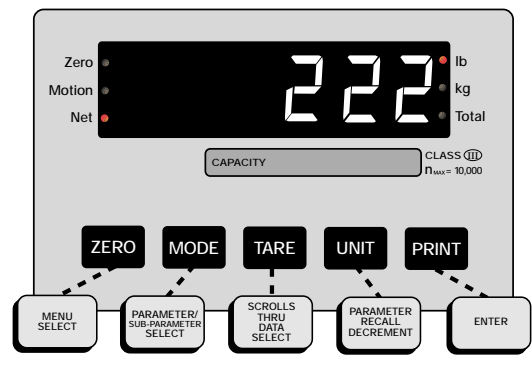

<span id="page-17-2"></span>*Figure 4-2. Front Panel Keys With Alternate Functions in Options Menu*

Use the **ZERO** key to select options 1 through 4 and test menu. Push the **MODE** key to access the sub parameters.

Some options, once enabled, may have an option submenu available. Use the **MODE** key to access the option submenu. To make parameter data selections in the option submenu, use the **TARE** key. Display prompting is provided in each case.

#### **Key Functions Summary**

Use the list below as a quick reference when selecting and configuring the options.

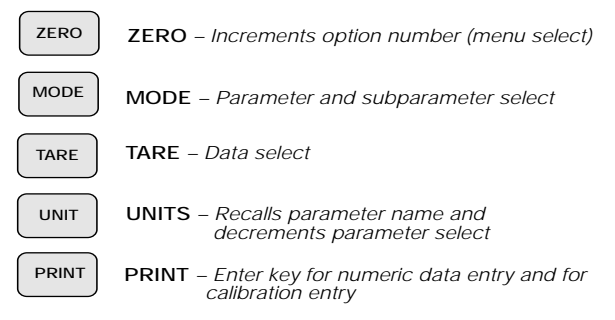

*Figure 4-3. Quick Key Functions for Options*

## <span id="page-18-0"></span>**4.1 Option 1–Enables/Disables**

Option 1 enables or disables various parameters that enhance the indicator's functionality. Those parameters that can be enabled or disabled include:

- Time and date (parameter 2)
- Five point linearization for span calibration (parameter 3)
- Ten digit totalizer (parameter 4)
- Front panel keyboard access (parameter 5)
- Count feature (parameter 6)

Option 1 configuration parameters are shown in [Table 4-1](#page-18-1) and the menu structure is graphically illustrated in [Figure 4-4 on page 16.](#page-19-0)

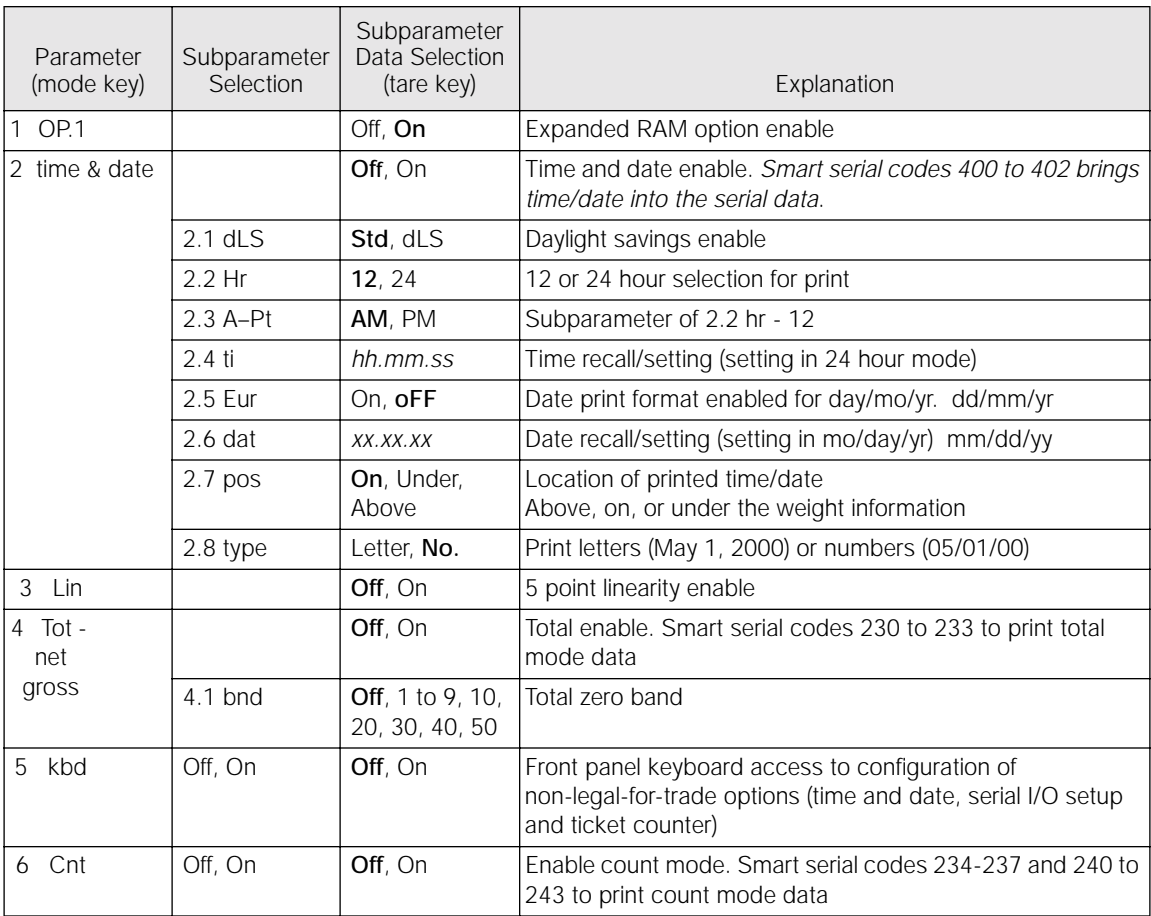

<span id="page-18-1"></span>*Table 4-1. Option 1 Configuration Prompts*

#### **Option 1 Menu**

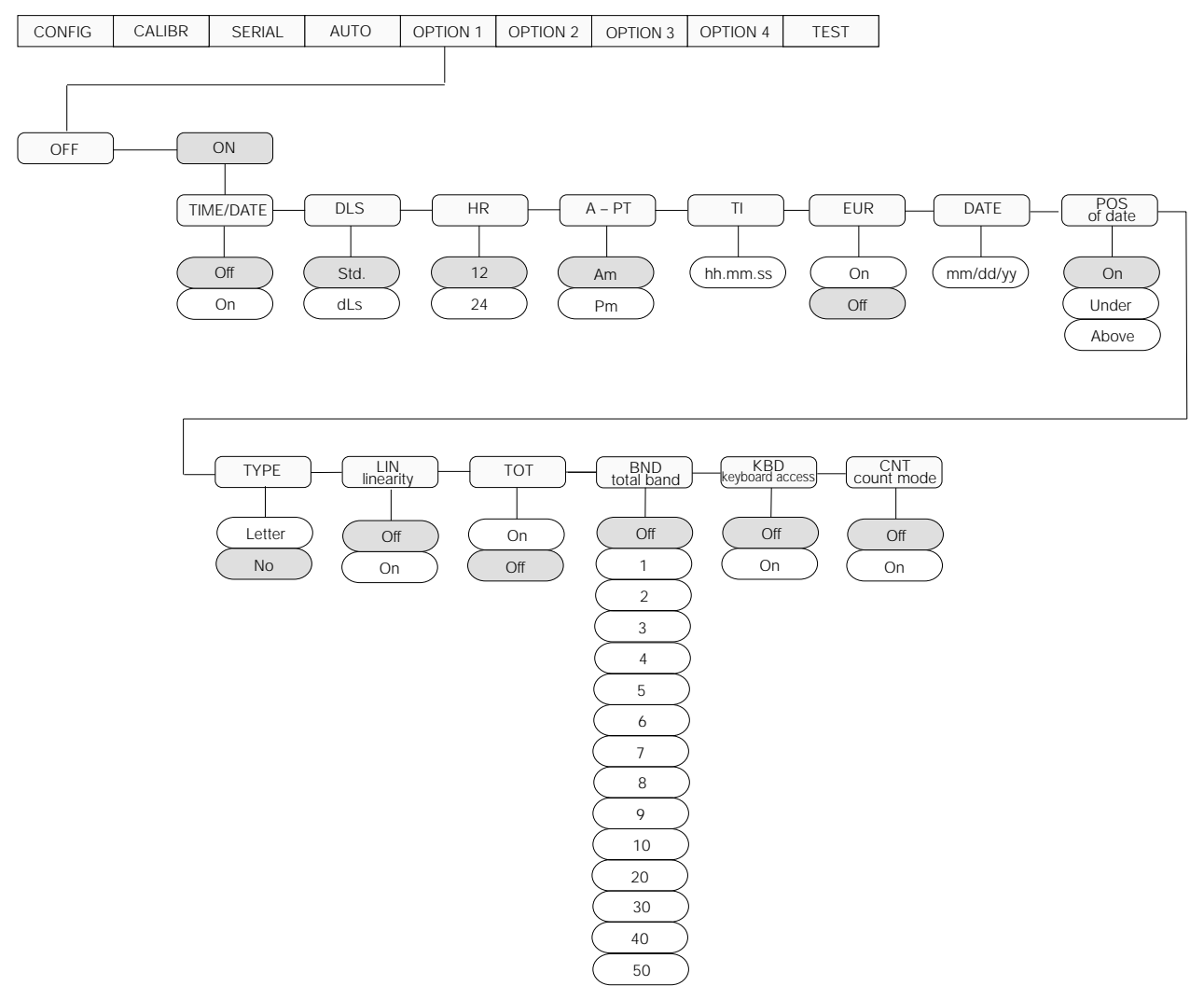

<span id="page-19-0"></span>*Figure 4-4. Option 1 Menu*

#### <span id="page-20-0"></span>**4.1.1 Time and Date–Daylight Savings–Parameter 2**

The main purpose for time and date access through the front panel display is to allow the operator to quickly change the time when the time changes between standard and daylight savings time.

Enter the setup mode as described in the following steps.

- 1. Press and hold the **MODE** and **UNIT** keys for approximately three seconds 5. Opt. 1 Kbd must be enabled.
- 2. Go to Main menu selection **5. OPt.1**
- 3. In **5. OPt.1** go to parameter **2.1 dLS**.
- 4. Select the appropriate time selection (**Std** or **dLS**). The time either increments or decrements based on the selection.
- 5. To exit, press the **ZERO** key repeatedly until **d. dOnE** is reached in the main menu selection.
- 6. Press the **PRINT** key (Enter) to enter the new configuration setting and exit the set up.

**NOTE:** *Prior to setting the time and date, select the current time (dLs-daylight savings time or Std-standard). This feature selection allows the operator to increment or decrement the time by one hour when clocks are changes from dLs or Std without having to re-program the entire program.*

#### <span id="page-20-1"></span>**4.1.2 5 Point Linearity Enable–Parameter 3**

There are five calibration points that can be entered sequentially. Calibrations using fewer than five points will linearize the curve up to the last data point. Enabling option 1, parameter 3 places the indicator in a linearization calibration when the unit is in the calibration mode. Note that one of the five linearization points should be the full span (capacity) value for effective calibration.

The five-point linearization calibration (OP.3) is shown in Table 4-2.

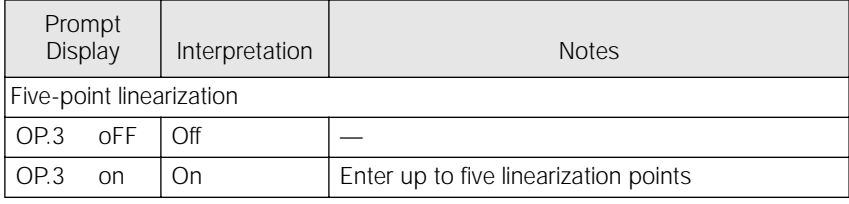

*Table 4-2. Linear Calibration Parameters*

**NOTE:** *The linearization calibration is reset when the first (SP1) calibration is entered.* 

#### <span id="page-21-0"></span>**4.1.3 Totalizer Operation–Parameter 4**

The accumulate (totalizer) function is used to add weight data to a register for later access by the user. The accumulator can keep a running total of weights entered by manually pressing the **PRINT** key when the accumulate function is enabled. The accumulator will accumulate displayed weight values. If the count mode is enabled, count will accumulate.

The UMC222 has a ten digit accumulator available when option 1, parameter 4 is enabled.

To protect against multiple accumulations of data, the accumulator option has a selectable **return to zero accumulation band** feature. This feature insures that the weight display must return to a value inside the zero band before another accumulation can be performed.

| Option           | Prompt Display      | Description                                                                       |
|------------------|---------------------|-----------------------------------------------------------------------------------|
| OP <sub>.1</sub> | OP.1 oF             | off                                                                               |
|                  | OP <sub>.1</sub> on | on - totalizer enabled                                                            |
|                  |                     | 4.1 bnd off – zero band "off" data accumulated, anytime the Print key is pressed. |
|                  |                     | 1 Display graduations<br>土                                                        |
|                  |                     | 2 Display graduations<br>$\pm$                                                    |
|                  | 3                   | 3 Display graduations<br>土                                                        |
|                  | 4                   | 4 Display graduations<br>土                                                        |
|                  | 5                   | 5 Display graduations<br>土                                                        |
|                  | 6                   | 6 Display graduations<br>土                                                        |
|                  |                     | 7 Display graduations<br>$\pm$                                                    |
|                  | 8                   | 8 Display graduations<br>$_{\pm}$                                                 |
|                  | 9                   | 9 Display graduations<br>土                                                        |
|                  | 10                  | 10 Display graduations<br>$\pm$                                                   |
|                  | 20                  | 20 Display graduations<br>$\pm$                                                   |
|                  | 30                  | 30 Display graduations<br>$\pm$                                                   |
|                  | 40                  | 40 Display graduations<br>$\pm$                                                   |
|                  | 50                  | 50 Display graduations<br>$^{+}$                                                  |

*Figure 4-5. Accumulator Function Parameters*

Enter the accumulator mode as described in the following steps

- 1. Press the **PRINT** key to accumulate the display data. The current displayed weight value is added to the accumulator.
- 2. If the accumulator zero band is set (parameter 4.1 bnd not off) another accumulation of the weight data cannot occur until the weight returns through zero band.
- 3. When the total command is issued:

If a serial port is set up in demand mode, the display (**Tot -Pr**) indicates that both a print (**Ptr**) and an accumulation of the total (**tl**) has occurred.

If there is no printer port configured, the display indicates that an accumulation of the total (**totAL**) has occurred.

#### **Total Recall**

To view the content of the accumulation register on the display, use the following steps.

- 1. Press **MODE** which is defined as mode key when Option 1 is enabled. The tare recall LED illuminates indicating the instrument is in the total recall mode.
- 2. A momentary press of the **MODE** key displays the total for approximately three seconds before returning to the normal weighing mode display. Pressing and holding the **MODE** key displays the total for as long as the key is held in.
- 3. While in the total recall, the contents of the accumulator can be printed out when the **PRINT** key is pressed. If the serial output is configured for continuous output, the total will be continuously printed out anytime the indicator is placed in total recall mode.

#### **Total Reset**

The total can be cleared to zero when in the total recall display mode by:

- 1. Press the **MODE** key to recall the totalizer mode.
- 2. Press the **ZERO** key to reset the totalizer back to zero.

#### <span id="page-22-0"></span>**4.1.4 Front Panel Keyboard Entry–Parameter 5**

The UMC222 offers limited front panel access to set up parameters that are not regulated under the guidelines of legal-for-trade requirements. This allows those non legal data types to be changed without having to break seals to enter the set up mode for reconfiguration. Front panel access allows the operator to alter:

- Serial I/O configuration
- Time/Date option
- Ticket counter (option 4)

Use the following steps to set up the front panel mode.

- 1. Press and hold the **MODE** and **UNIT** key for approximately three seconds.
- 2. Step to the desired main menu selection using the **ZERO** key.
- 3. Select the parameter to be changed with the **MODE** key.
- 4. Alter data using the **TARE** key as described in the set up mode section (See "Front Panel Setup Mode" on page 9.)
- 5. To exit the set up mode, press the **ZERO** key repeatedly until **d. dOnE** is reached in the main menu selection.
- 6. Press the **PRINT** key (Enter) to enter the new configuration settings and exit the set up mode.

#### <span id="page-23-0"></span>**4.1.5 Count Feature–Parameter 6**

The UMC222 has a count feature available. The internal processing resolution during sampling and counting of pieces is 500,000 full scale with a maximum piece count of 999,000. The number of sample selections that can be selected are: 5, 10, 20, 50, 75, 100, 150, and 200.

To enter the count mode the following steps are used:

- 1. Press the **ZERO** key to zero the scale and reset the unit if in the count mode with the scale empty. The display reads **ZERO** then **CLEAR** (if a valid zero).
- 2. Press the **MODE** key to select piece count (display reads **no cnt**).
- 3. Press the **TARE** key and unit performs an automatic tare and indicates the number of samples to be placed on the scale.
- 4. Sequentially, press the **TARE** key until the number of samples required is selected, example 5, 10, 15. The number of samples will default to the last selected number when first indicated. The display indicates the select as **SA 5** for five sample selection.
- 5. Add or remove (if count-out mode), the samples on the scale as the display prompts with a flashing **Add** and sample size. As soon as the scale is no longer in motion, the display reads **Enter**. If following motion the scale returns to zero the unit returns to the add mode.
- 6. Press the **TARE** key again. The samples are accepted and the scale is ready to count. The display prompts with momentary count indication and then displays the piece count.
- 7. The Total LED solid **ON** indicates total piece count on display. The recall of the total accumulated pieces with the **MODE** key is annunicated with an **A** flashing in the left most digit and the Total LED on.
- 8. The Total LED flashing indicates the current piece count on the display.

## <span id="page-23-1"></span>**4.2 Option 2–Smart Serial I/O**

The smart serial I/O option offers flexibility for an operator to customize the serial output format for individual system requirements. Smart serial I/O custom print supports:

- Eight custom print files
- Eight macro files for easy setup of headers and titles
- Capability to upload and download the custom print files to a host computer
- Macros can be nested up to three deep. Macros can communicate with other macros.
- Special multiple line feed and space codes
- Special code for custom conversion labels
- Maximum file length is 30 character. Maximum number of characters in an output string is 320.

**NOTE:** *Custom print does not support RS485 protocol.*

Option 2 configuration allows the user to create or edit files. [Table 4-3](#page-24-0) illustrates the configuration parameters and is the menu graphically illustrated in [Figure 4-6.](#page-24-1)

| Option             | Prompt Display                                       | Interpretation                                                                                                    |
|--------------------|------------------------------------------------------|----------------------------------------------------------------------------------------------------|
| 6 OPt <sub>2</sub> | 1 OP2 <b>oFF</b><br>1 OP2 On                         | Custom Print Option<br>off - Option disabled (default printout)<br>on - Option enabled (custom printout)                           |
|                    | $2.1 - 2.8$<br>oFF<br>FLx<br>- On<br>FL <sub>x</sub> | Main Print Files 1 through 8<br>Selected file disabled (x=1-8). Default printout<br>Selected file enabled (x=1-8). Custom printout |
|                    | $3.1 - 3.8$<br>EF <sub>x</sub> oFF<br>EFx On         | Macro Files 1 through 8<br>Selected macro file (x=1-8 disabled)<br>Selected macro file (x=1-8 enabled)                             |

*Table 4-3. Option 2 Configuration Parameters*

#### <span id="page-24-0"></span>**Option 2 Menu**

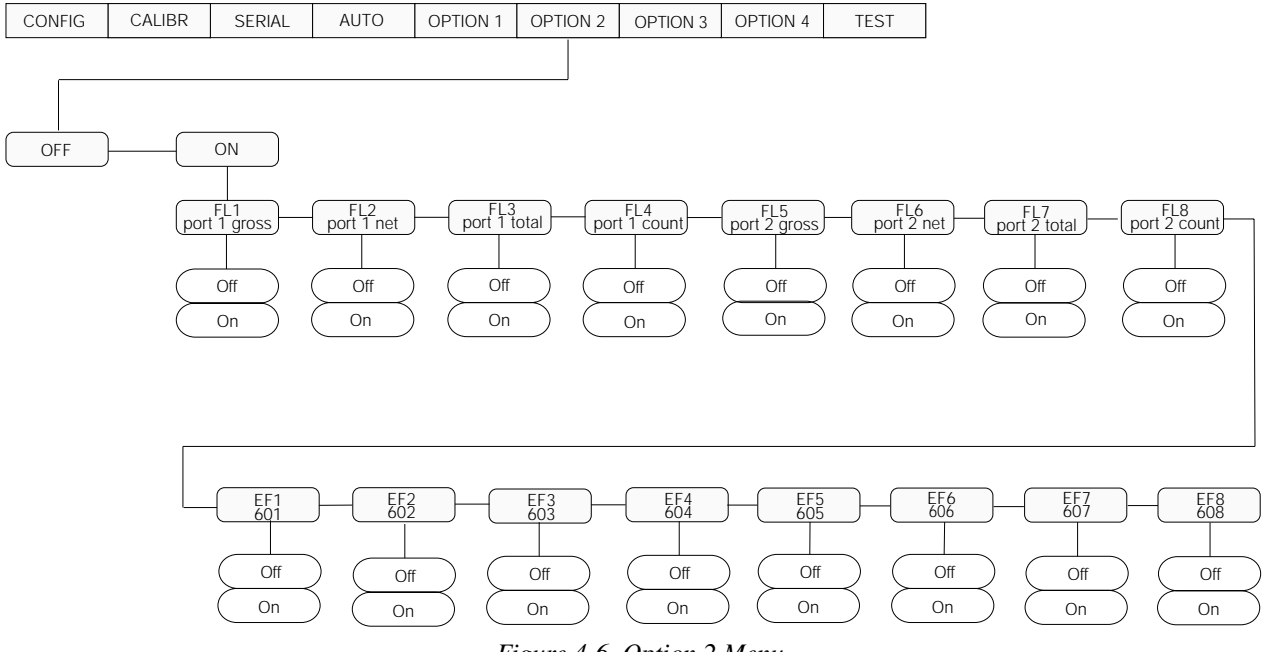

<span id="page-24-1"></span>*Figure 4-6. Option 2 Menu*

#### **Key Function Summary**

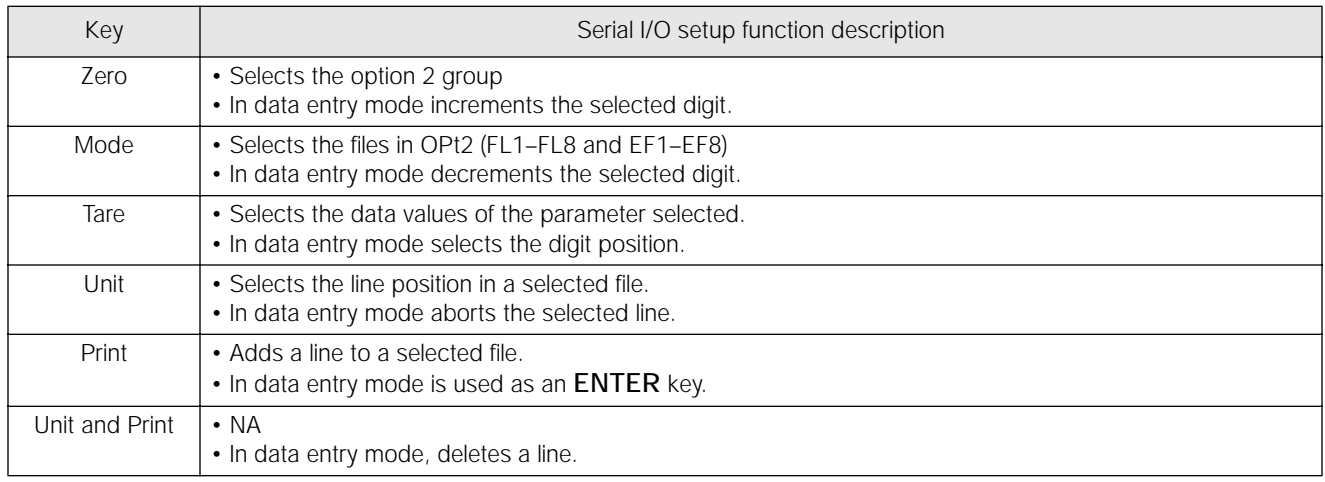

Use the list below as a quick reference when selecting and configuring Option 2.

#### *Table 4-4. Option 2 Quick Key Summary*

The first eight files (2.1 FL1 to 2.8 FL8) which can store up to 30 ASCII and parameter codes, are files pertaining to the actual customization of serial output data and are themselves divided into Port 1 files and Port 2 files.

The second group of files pertains to the eight Macro files (3.1 EF1 to 3.8 EF8 that may be entered into the primary files by their associated parameter codes 601 through 608.

Those files are shown in Table 4-5 and scale data control codes are located in the parameter control code chart on page 44, Table 9-2.

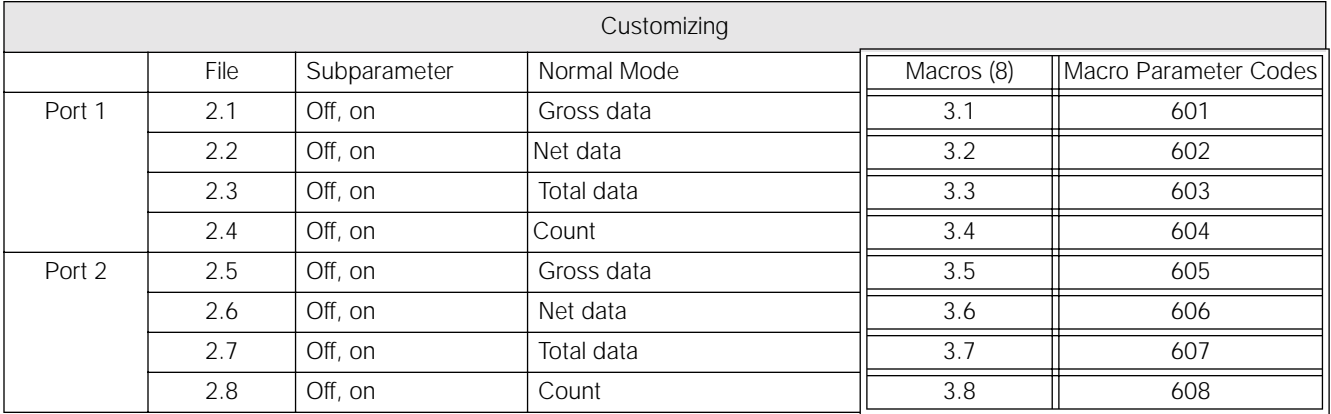

*Table 4-5. Customizing Files*

**NOTE:** *When Option 2 is disabled (off), the unit will print default formats. If Option 2 is enabled (on), but a designated file is set to off then that print mode will print its default format.* 

#### <span id="page-26-0"></span>**4.2.1 To Create a File**

To create a new file use the following steps:

- 1. Select the Option 2 group using the **ZERO** key.
- 2. Go to the desired file (2.1 FL1 to 2.8 FL8) using the **MODE** key.
- 3. Set file to on using the **TARE** key.
- 4. Step to the first file line (1) using the **UNIT** key.
- 5. Using the **TARE** key for digit position and **ZERO** and **MODE** for value, enter the ASCII character or parameter code (Section 9.0, Table 9-2) using the **PRINT** key.

Note that all codes are a three digit decimal number. Leading zeros need not be entered.

- 6. Step to the next line using the **UNIT** key.
- 7. Repeat steps four and five until the file is complete. End the file with the code 999.

#### <span id="page-26-1"></span>**4.2.2 To Edit a File**

Files may be edited in one of three ways:

- A new code can be added/modified
- Codes can be deleted from the file
- Codes can be inserted into a file

#### **Add/Modify a Code**

To add or modify an existing code:

- 1. Select the file position to be added or modified using the **UNIT** key.
- 2. Enter the new code using **TARE** for digit position and **ZERO** and **MODE** for value, entering the ASCII character or parameter code using the **PRINT** key.

#### **Delete a Code**

To delete a code:

- 1. Select the file position to be deleted using the **UNIT** key to increment.
- 2. Press and hold the **TARE** key and the abort key **UNIT** to delete the code line.

#### **Insert a Code**

To insert a code:

- 1. Select the file position where the new code is to be inserted using the **UNIT** key as described above.
- 2. Press the **PRINT** key
- 3. Enter the new code using the **TARE** key for digit position and **ZERO** and **MODE** keys for value, entering the ASCII character or parameter code using the **PRINT** key.

#### **Macro File Setup**

There are eight macro files that can be accessed in any of the prime print files 1–8 (2.1 to 2.8), using the 600 series codes listed in [Table 4-6](#page-27-0) and Table 9-2. Each macro file holds up to 30 ASCII characters and parameter codes. Refer to the ASCII character chart in Section 9.0 for the ASCII characters and Table 9-2 in Section 9.0 for parameter codes.

#### **Sample Print File**

A header stating the company's name AC Inc. is desired when Port 1 outputs Gross mode weight data.

Printout = *AC Inc.*

*30000 Lb Gr 10/01/00 1:30pm*

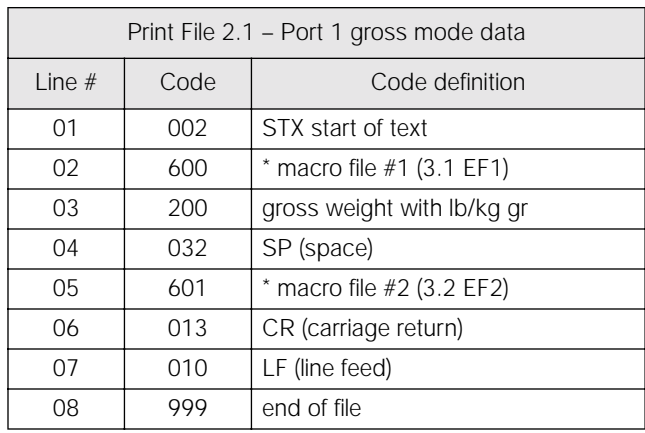

<span id="page-27-0"></span>*Table 4-6. Print File Data Parameters*

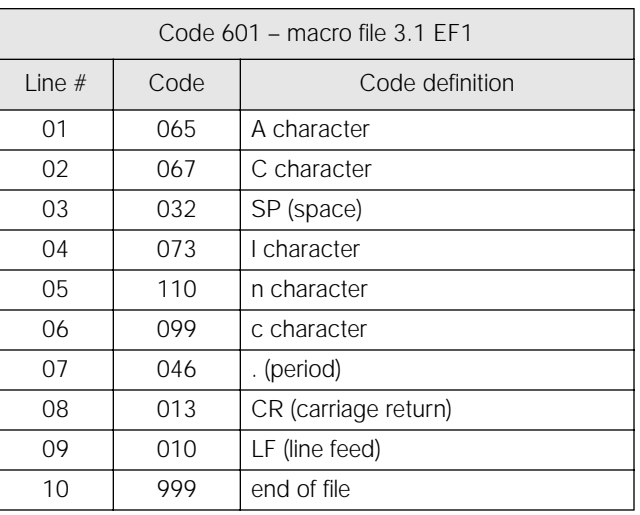

*Table 4-7. Code 601 Parameters*

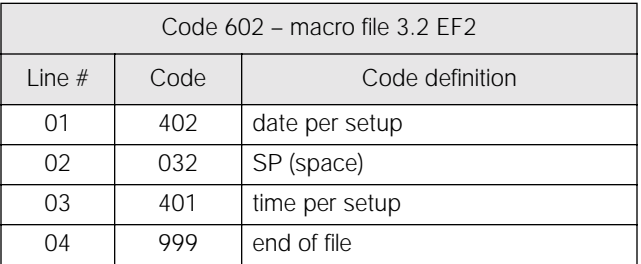

*Table 4-8. Code 602 Parameters*

## <span id="page-28-0"></span>**4.3 Option 3–Special Filtering**

The UMC222 offers a variety of custom filtering features when option 3 is enabled. Custom filtering is an option that gives the indicator added capability by selecting the filtering level based on the individual need of the indicator. Averaging is based on threshold, sensitivity, and delay settings. [Table 4-9](#page-28-1) and [Figure](#page-29-3) give information regarding option 3 menu setup.

| Parameter              | Sub parameter                                        | Description                                                                                                    |
|------------------------|------------------------------------------------------|----------------------------------------------------------------------------------------------------|
| 1 Opt.3                | Off, On                                              | Enables special filter and disables standard filter                                                                             |
| 2 uPd                  | 15 CPS, 3 CPS, 7 CPS                                 | A/D conversion rate                                                                                                    |
| 3<br>tYpe              | Auto, Fill                                           | Selects type of special filter                                                                                                  |
| FLt1<br>$\overline{4}$ | $1 - 15(5)$                                          | Pre running average filter,<br>Auto 1, Auto 2, Auto 3                                                                           |
| 5<br>FLt2              | 1-5, 10, 15, 20, 25, 30, 45, 60, 75,<br>90, 120, 150 | Main running average filter                                                                                                    |
| thr<br>6               | Wt. entry (10)                                       | Threshold in weight                                                                                                    |
| $7^{\circ}$<br>Sen     | Off, 1-5, 10, 15, 20, 25, 30, 45, 60                 | Sensitivity factor for auto averaging                                                                                           |
| 8<br>del               | <b>None, 1-15</b>                                    | Number of consecutive scale readings that must fall outside the<br>threshold before digital filtering is suspended or modified. |
| 9<br>dsp               | 1, 2, 4, 15                                          | Display updates per second                                                                                                    |
| data<br>A              | (live weight)                                        | Live gross weight. Total LED on indicates out of bank and Net LED on<br>indicates return to in band test mode.                  |

*Table 4-9. Option 3 Special Filtering Selections*

#### <span id="page-28-1"></span>**Option 3 Menu**

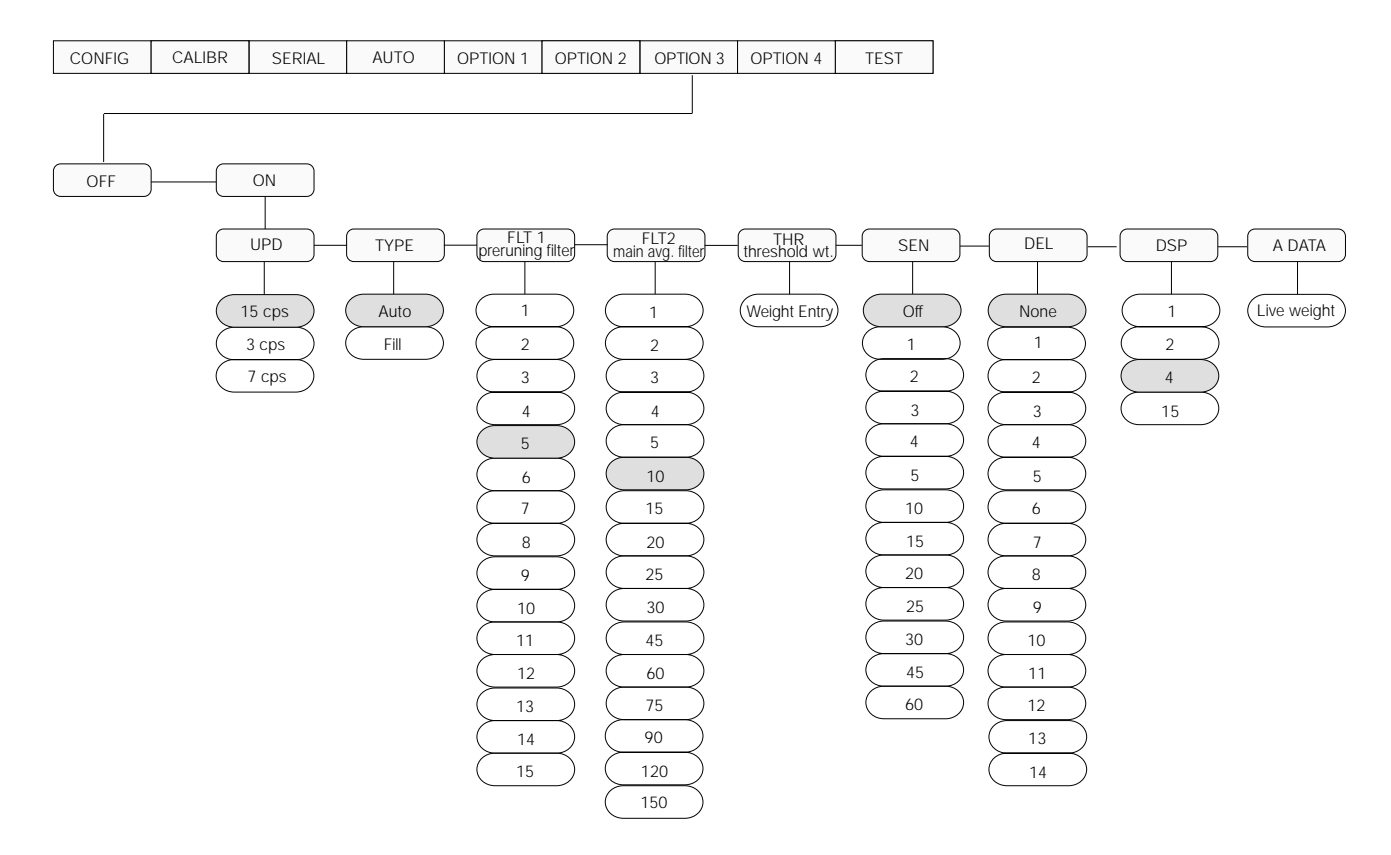

*Figure 4-7. Option 3 Menu*

<span id="page-29-3"></span>There are three stages of special filtering:

- First stage low pass
- Second stage running average
- Third stage Adaptable running average

#### <span id="page-29-0"></span>**4.3.1 First Stage**

Is adjustable for 3.75, 7.5, or 15HZ. Select for removal of unwanted higher frequency. Set with an update rate of 3, 7, or 15 respectively.

#### <span id="page-29-1"></span>**4.3.2 Second Stage**

Averages 1-15 updates. Select for best fit stability versus required response. An example would be a second state filter set for three, running average drops the oldest with each new update.

#### <span id="page-29-2"></span>**4.3.3 Third Stage**

Select from choices of updates with the selection based on best fit stability versus the final value. Adaptation is based on fill or auto mode and parameters for threshold, sensitivity, and delay.

An example would be fill mode switches from output 3 to output 2 if the threshold is exceeded beyond the delay setting. The threshold is then doubled to provide hysteresis for a smooth return to output 3.

Auto mode adjusts the amount of averaging in the third stage relative to the amount of change above threshold delay and a sensitivity parameter to adjust the rate of change.

#### **Auto Averaging**

Auto averaging allows the indicator to rapidly respond to initial weight change and upon scale stabilization returns the scale to the maximum filtering for that setting (Auto 1, Auto 2, or Auto 3).

| Selection | Response | <b>Digital Filtering</b> |
|-----------|----------|--------------------------|
| Auto 1    | Fast     | Least filtering          |
| Auto 2    | Medium   | More filtering           |
| Auto 3    | Slow     | Most filtering           |

*Table 4-10. Auto Averaging Filtering*

Auto averaging is based on threshold, sensitivity and delay settings:

- In threshold band the main running average has an update weight of one.
- Leaving threshold band the pre-average weight must be out of the threshold bank (thr) for a set consecutive number of conversions (DEL).
- Out of threshold band The update weight of each update is derived by the formula: update is derived by the formula: [Error/(Sen\*thr)]FLT2 (rounded to a whole digit). Where: Error  $=$  difference between pre-running and main running average.

 $SEN =$  sensivity number.

 $SEN1 =$  has the greatest running sensitivity

 $THR =$  threshold setting in weight

 $FLT2 = size of the main running average.$ 

- Re-enter threshold band to return to within the threshold unit enters a TEST mode for a time equal to half the number of ain filter conversions. During this period the update weight is set to one and the threshold is doubled to leave the band.
- Fill type mode Used to switch from full filter to suspended filter. During the re-enter band TEST mode, the filter is held in the suspended filter mode.
- Auto type mode The main filter is never suspended but the filter consists of auto averaging.

## <span id="page-30-0"></span>**4.4 Option 4 – Ticket Counter**

The ticket count feature (Option 4), is a six digit counter that sequentially increments by one on each valid print command in the net mode only. The counter range is from 0 to 999,999. The counter can be set to start at any value within its range. The counter can be recalled or changed from the Option 4 setup menu or from the front panel (if enabled).

To set up the ticket counter feature use the following table and [Figure 4-8](#page-30-1) for graphical illustration of Option 4 menu options.

| Parameter | Data Select | Description                                           |
|-----------|-------------|-------------------------------------------------------|
| Opt. 4    | Off, On     | Turn ticket counter on through Option 4 in setup mode |
| 2 Strt    | <b>XXX</b>  | Starting number                                       |
| 3 Cnt     |             | Current count                                         |

*Table 4-11. Ticket Counter Option*

#### **Option 4 Menu**

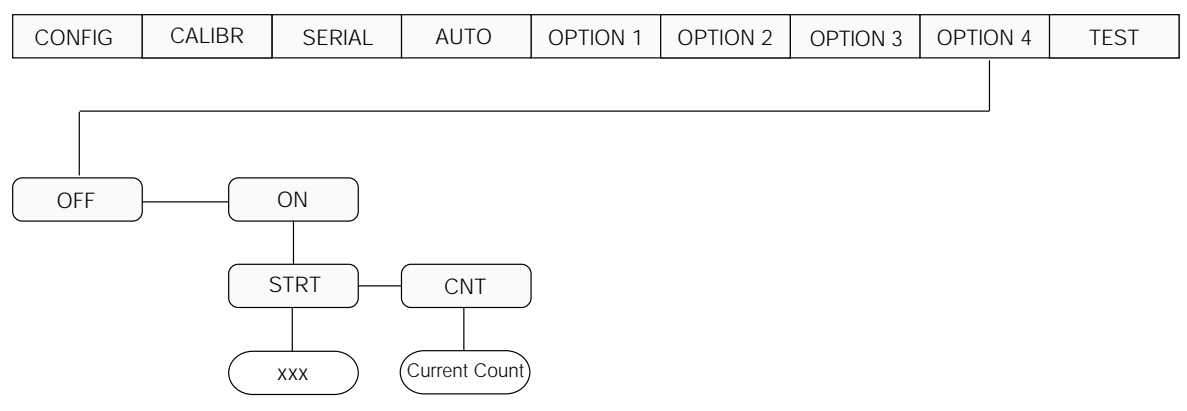

*Figure 4-8. Option 4 Menu*

<span id="page-30-1"></span>**NOTE:** *The ticket counter starting count and current count can be accessed directly from the front panel by:*

- *Parameter 5 KBD (front panel direct access set to on).*
- *Option 4 (ticket counter) set to on.*
- *Press and hold* **MODE** *and* **UNIT** *keys for approximately three seconds.*

## <span id="page-31-0"></span>**4.5 Option Test – Test Mode**

#### The UMC222 has three diagnostic tests under the **t. test** menu.

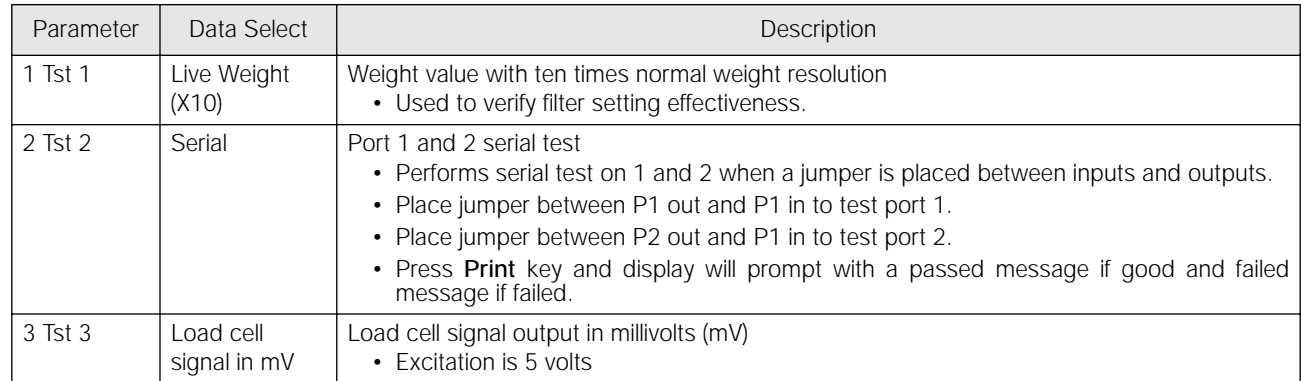

#### *Table 4-12. Test Mode Options*

#### **Test Menu**

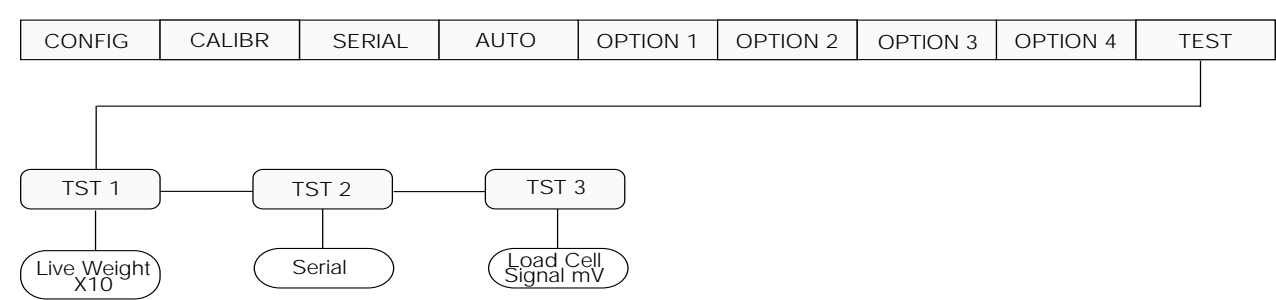

*Figure 4-9. Option 8 Menu*

# <span id="page-32-0"></span>**5.0 Auto Set Up**

The Auto setup mode for the UMC222 is designed for rapid setup of the indicator's configuration and calibration parameters. By simply stepping through only three parameter selections and choosing the appropriate sub parameter for each parameter, the indicator can be set up and ready for calibration in just a few short minutes.

All calibration and configuration parameters are tabled in firmware (EPROM) and loaded into permanent memory storage upon exiting the setup mode. Before exiting the setup mode the operator can alter any of the calibration or configuration selections from their predefined settings under auto setup.

The three parameter selections are:

- 1 TyPE Capacity selection
- 2 Ser Serial I/O
- $3$  Opt Options

## <span id="page-32-1"></span>**5.1 1 TyPE – Capacity Selection**

[Table 5-1](#page-32-2) provides a summary of the entire configuration for the capacity of 10,000 lbs.

**NOTE:** *Changes can be made to any one of the configuration parameters pre-defined in the automatic set up including the capacity itself in standard setup mode.* 

| Auto Setup Commands - 1 tYPE |             |                |  |
|------------------------------|-------------|----------------|--|
| Display<br>Parameter         |             | Conf 1         |  |
| 1 tYPE                       | CAL         |                |  |
|                              | 1 Zero      |                |  |
|                              | $2$ tar $G$ | 10000          |  |
|                              | 3 SPAn      |                |  |
|                              | Lin         |                |  |
|                              | 2 trG1      | 2000           |  |
|                              | 3 SPn1      |                |  |
|                              | 4 trG2      | 4000           |  |
|                              | 5 SPn3      |                |  |
|                              | 6 trG3      | 6000           |  |
|                              | 7 SPn3      |                |  |
|                              | 8 trG4      | 8000           |  |
|                              | 9 SPn4      |                |  |
|                              | A trG5      | 10000          |  |
|                              | B SPn5      |                |  |
|                              | CONF        |                |  |
|                              | 1 CAP       | 10000          |  |
|                              | 2 rES       | 1              |  |
|                              | 3 BasE      | Lb             |  |
|                              | 4 FILt      | Auto 2         |  |
|                              | 5 Actn      | 3              |  |
|                              | 6 tArE      | On             |  |
|                              | 7 Ztrk      | $.5\,$         |  |
|                              | 8 APEr      | $\overline{2}$ |  |
|                              | 9 Conu      | oFF            |  |
|                              | 10 0-on     | Stored         |  |
|                              | $11 \ln$    | OFF            |  |
|                              | 12 Gtn      | Std            |  |

<span id="page-32-2"></span>*Table 5-1. 1 tYPE Auto Setup Commands*

## <span id="page-33-0"></span>**5.2 2 Ser – Serial I/O**

Parameter 2 allows the technician to set up the serial I/ O.

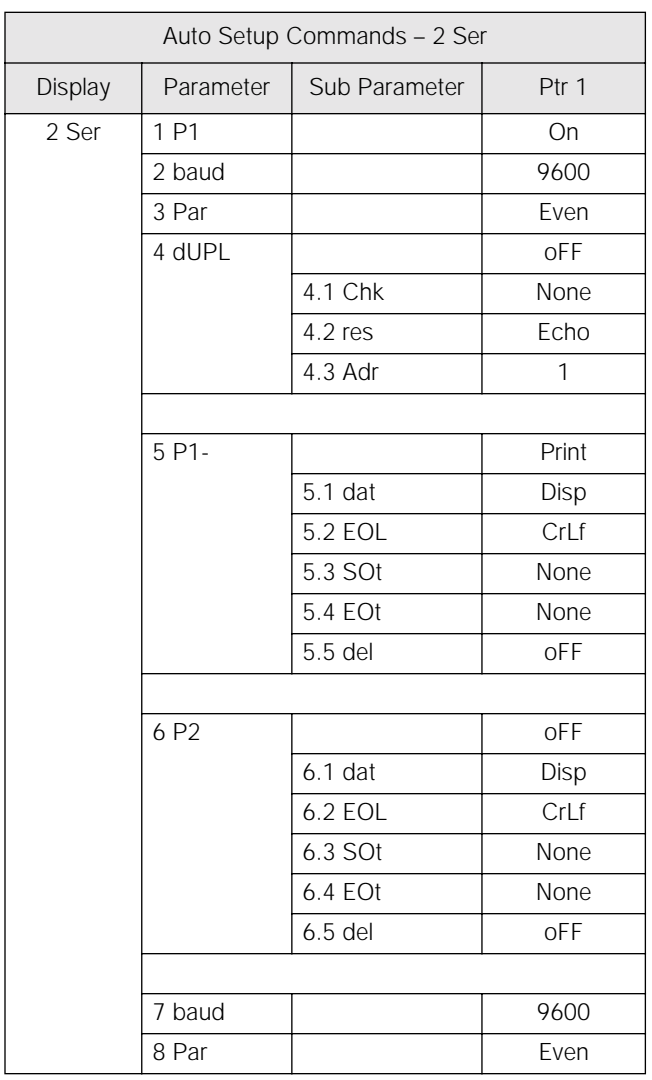

*Table 5-2. 2 Ser Auto Set up Commands*

## <span id="page-33-1"></span>**5.3 3 Opt – Options**

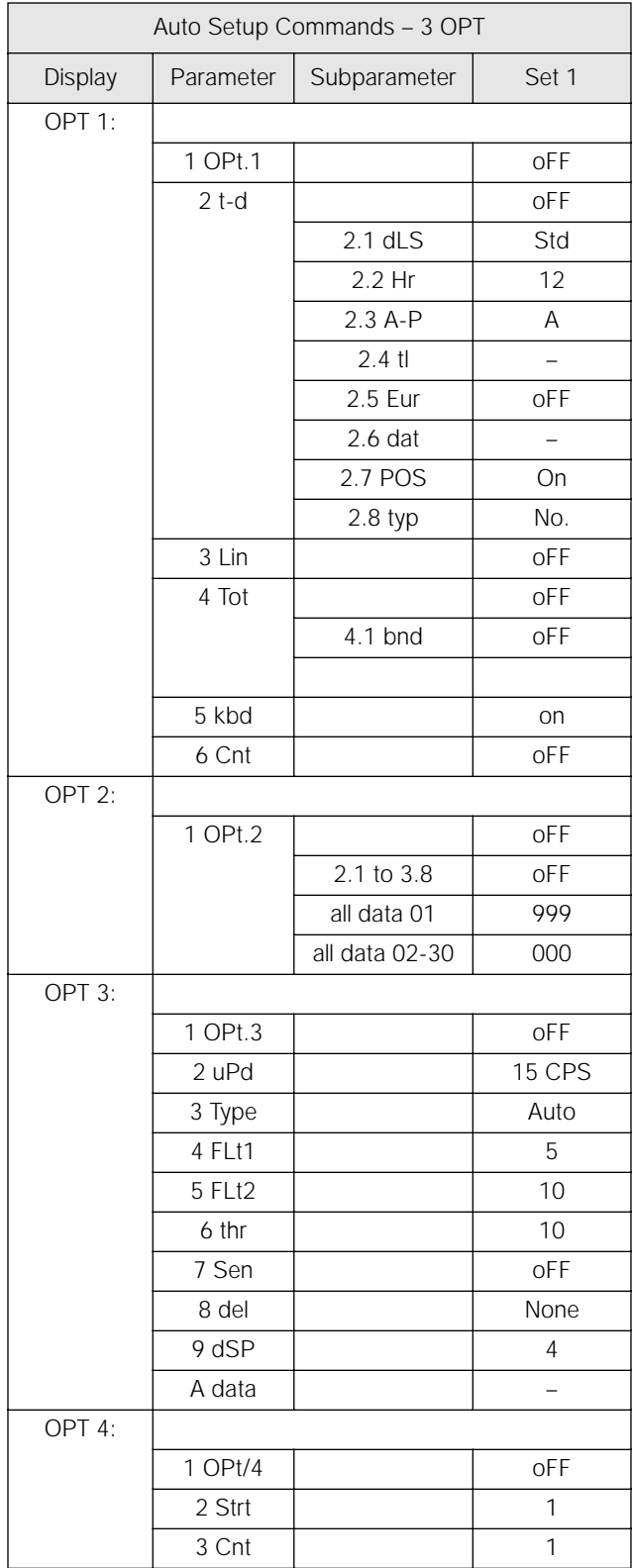

*Table 5-3. 3 OPT Auto Set up Commands*

# <span id="page-34-0"></span>**6.0 Calibration**

The UMC222 indicator can be calibrated using zero calibration or single slope span calibration.

#### **Key Functions Summary**

Use the list below as a quick reference when entering numeric data entry or calibration weights (targets).

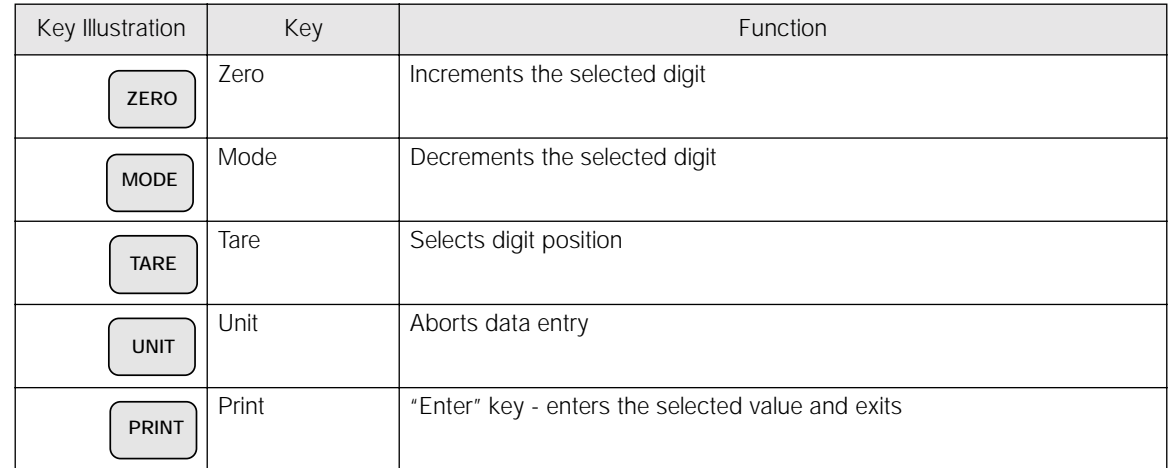

*Table 6-1. UMC222 Quick Numeric Data Entry Reference Keys*

Also refer to the graphical representation of the UMC222 in the menu listed below.

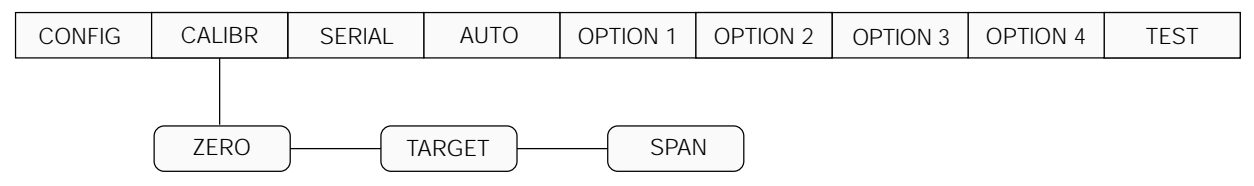

*Figure 6-1. Calibration Menu*

Calibration is done in the *CAL* menu when the indicator is placed in the CAL or Setup mode via S1 on the CPU board. In the following calibration procedure, the deadload (initial load) is entered under the ZERO parameter and calibration weights are entered under SPAN.

#### **Front Panel Keyboard Calibration Procedure**

To calibrate via the front panel keyboard, use the following procedures.

- 1. Remove the four thumbscrews from the display front panel.
- 2. Close S1 position SW#2 for CAL only or close the S1 position SW#1 for Full Menu.
- 3. The display reads *1 CAL*. Remove all weight from the scale platform.
- 4. Press the **MODE** key. *Zero* appears on the display, then a flashing *"c"----------0* (*live weight*).
- 5. Press the **PRINT** key to zero calibration. The display shows ----------, then *CAL OK*, then a flashing *"c"----------0 (live weight)*.
- 6. Press the **MODE** key. *2 Targ* appears on the displays then the recalled target value. Key in the value of the weights to be used for calibration by using keys to increment/decrement the displayed value and apply weight to the system. Refer to Table 6.1 for key function definitions.
- 7. Press the **MODE** key. *3 Span* displays, then a flashing *c –* value (*live weight)*.
- 8. Place weight on the scale.
- 9. Press the **PRINT** key to span cal. The display shows *----------*, then *CAL OK,* then *c* (*live weight*).
- 10. Change S1 on SW1 back again.

# <span id="page-35-0"></span>**7.0 Normal Weighing Mode Operations**

This section provides the operator with a description of front panel key functions and associated annunciators (LEDs) used to operate the UMC222 in the normal weighing mode.

After the unit has been configured and calibrated, the unit is then placed in the weighing or normal weighing mode (SW 1-1 through SW 1-2 open). In this mode, the weight indicator displays live weight data that is presently on the scale.

## <span id="page-35-1"></span>**7.1 Display Test**

The display check and EPROM verification are used to test the indicator LED.

#### <span id="page-35-2"></span>**7.1.1 Display Check**

Observe the display when power is first applied to the indicator. All six indicator LEDs (Zero, Motion, Net, Lb, Kg, and Total) should be turned on and each seven segment display, with its associated decimal point, will advance across the display field, allowing the operator to check for any missing segments or decimal points.

#### <span id="page-35-3"></span>**7.1.2 EPROM Verification**

Upon completion of the display check the software version momentarily appears on the display. This value indicates to the operator the current EPROM that has been installed in the UMC222. The UMC222 operates with an EPROM family group KDK1.x.

## <span id="page-35-4"></span>**7.2 LED Annunciators**

[Table 7-1](#page-35-9) shows the display panel annunciator and the definitions of the annunciator.

| Annunciator   | <b>Annunciator Definition</b>                                                                                     |
|---------------|----------------------------------------------------------------------------------------------------|
| <b>ZERO</b>   | On when gross weight data is within $\pm 1/4$<br>graduation of the center of zero                                 |
| <b>NET</b>    | On when indicator is in net weighing mode                                                                         |
| Total         | On when indicator is recalling total weight or<br>count. If flashes if piece count is displayed.                  |
| lb/kg         | Shows units of displayed weight data                                                                              |
| <b>MOTION</b> | On when display data is changing by the<br>number of graduations selected in Parameter 9<br>in configuration mode |

<span id="page-35-9"></span>*Table 7-1. Annunciator Definitions*

## <span id="page-35-5"></span>**7.3 Function Keys**

[Table 7-2](#page-35-10) describes the various functions of the UMC222 keys.

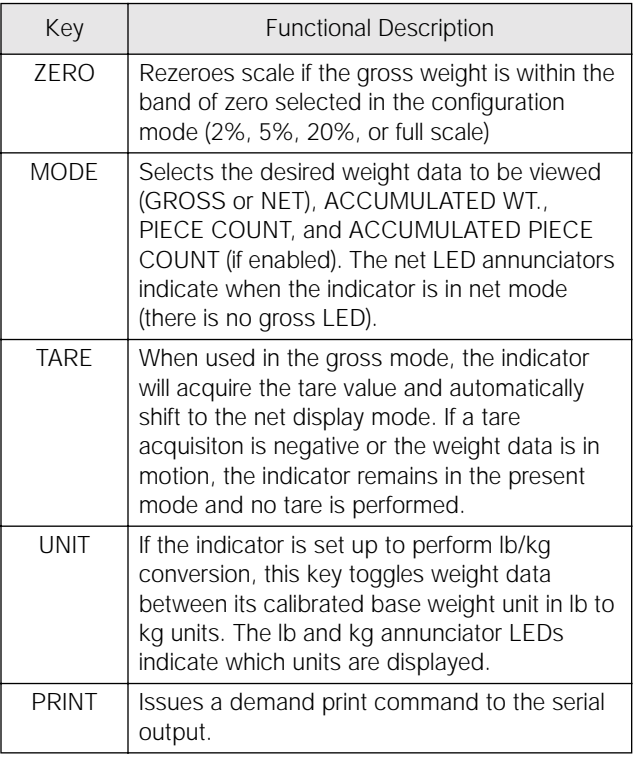

*Table 7-2. Function Key Description*

#### <span id="page-35-10"></span><span id="page-35-6"></span>**7.4 Gross/Tare/Net Weighing Operations**

In normal mode, the UMC222 displays gross or net weights using the LED annunciators to indicate scale status and the type of weight value displayed.

#### <span id="page-35-7"></span>**7.4.1 Display Mode on Power Up**

When the UMC222 is initially powered up, the display automatically appears in the gross mode.

#### <span id="page-35-8"></span>**7.4.2 ZERO Key Function**

If the gross weight zero is within the zero band, press the zero key. There are various things that would make invalid zero conditions. They are:

- Gross weight data above the defined zero band
- Gross weight data in motion
- Overload/underload condition

#### <span id="page-36-0"></span>**7.4.3 TARE Key Function**

If the tare acquisition is greater than zero  $(+1/2)$ graduation), set the display to the net mode and apply the new tare.

If the tare acquisition is negative or in motion, the indicator stays in the current mode and no tare is performed.

#### <span id="page-36-1"></span>**7.4.4 Overload and Underrange Conditions**

Overload conditions occur when the weight exceeds the selected scale capacity by greater than 105%, or overload may indicate a defective load cell or load cell simulator input.

**NOTE:** *If the indicator is configured for legal-for-trade (PTZ = 2%), overload occurs at 103% of full scale capacity if push-to-zero has already captured 2% of full scale (105% minus 2% = 103%).* 

Underload conditions will occur when scale input is greater than -400 grads, or underload may indicate a defective load cell or load cell simulator input. [Figure 7-1](#page-36-4) shows the indicator display associated with over and underrange conditions.

See Section 8.3 on page 61 for information about additional error and display messages.

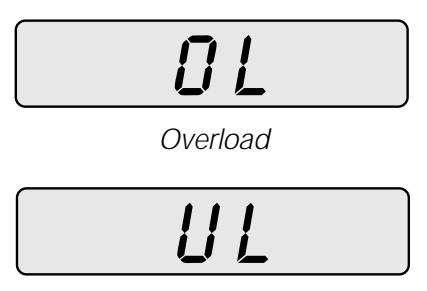

*Underrange*

<span id="page-36-4"></span>*Figure 7-1. Overload and Underrange Error Displays*

#### <span id="page-36-2"></span>**7.4.5 Lb/Kg Conversion**

When Parameter 10 in the configuration mode is set to Con (conversion), pressing the **Unit** key toggles the weight display units from lb (calibrated base units) to kg units (converted units from base weight data) and vice versa.

#### <span id="page-36-3"></span>**7.4.6 Auto Averaging**

Auto averaging allows the indicator to rapidly respond to initial weight change and upon scale stabilization returns the scale to the maximum filtering for that setting (Auto 1, Auto 2, or Auto 3).

| Selection | Response | Digital Filtering |
|-----------|----------|-------------------|
| Auto 1    | Fast     | Least filtering   |
| Auto 2    | Medium   | More filtering    |
| Auto 3    | Slow     | Most filtering    |

*Table 7-3. Auto Averaging Filtering*

Auto averaging is based on threshold, sensitivity and delay settings:

- In threshold band the main running average has an update weight of one.
- Leaving threshold band the pre-average weight must be out of the threshold bank (thr) for a set consecutive number of conversions (DEL).
- Out of threshold band The update weight of each update is derived by the formula: [Error/ (Sen\*thr)]FLT2 (rounded to a whole digit).

Where: Error = difference between pre-running and main running average.

 $SEN =$  sensivity number.

 $SEN1 =$  has the greatest running sensitivity

 $THR =$  threshold setting in weight

- $FLT2 = size of the main running average.$
- $Re$ -enter threshold band to return to within the threshold unit enters a TEST mode for a time equal to half the number of ain filter conversions. During this period the update weight is set to one and the threshold is doubled to leave the band.
- Fill type mode Used to switch from full filter to suspended filter. During the re-enter band TEST mode, the filter is held in the suspended filter mode.
- Auto type mode The main filter is never suspended but the filter consists of auto averaging.

## <span id="page-37-0"></span>**7.5 Serial Output**

Pressing the local **PRINT** key or issuing a serial print command (unit must be set up for bidirectional serial communication).

#### <span id="page-37-1"></span>**7.5.1 Serial Data Formats**

Serial data is transmitted in ASCII-compatible format and consists of the following:

- One start bit
- Seven data bits
- One parity bit (even)
- Two stop bits

[Table 7-4](#page-37-2) lists characters used in the UMC222 serial data string.

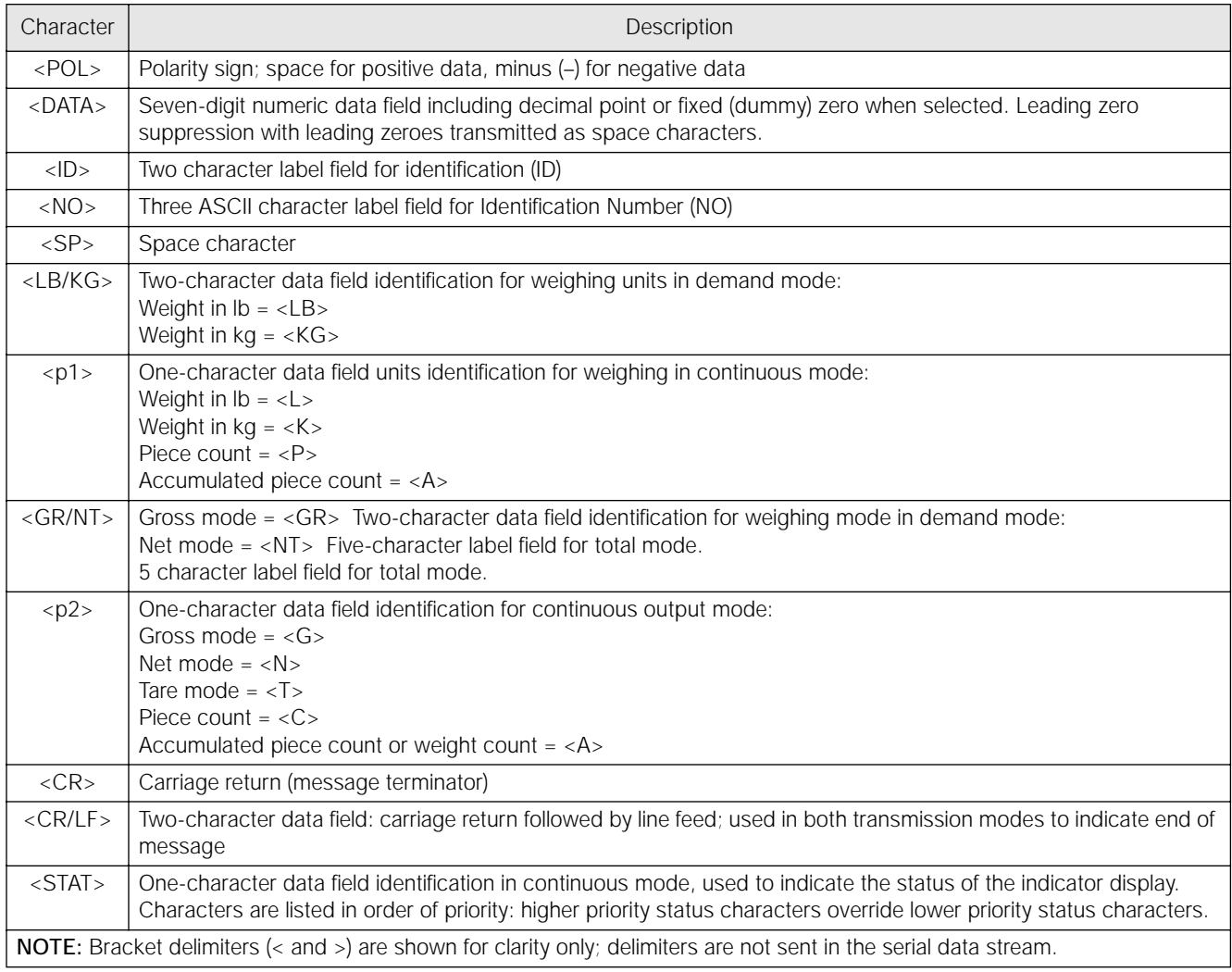

<span id="page-37-2"></span>*Table 7-4. Serial Data Character Descriptions*

#### **Status Character Definitions**

The status character (<STAT>) provides information to the receiving device about the current indicator operation. [Table 7-5](#page-38-1) shows the status characters returned by the UMC222 indicator.

| <b>Status Characters</b>                              | Description                |  |
|-------------------------------------------------------|----------------------------|--|
| $<$ D> (44H)                                          | Digital calibration mode   |  |
| $<$ A $>$ (41H)                                       | Gross weight Lb            |  |
| $<$ $>$ (49H)                                         | Invalid data               |  |
| $<$ O> (4FH)                                          | Over range                 |  |
| M>(4DH)                                               | Scale in motion            |  |
| $<$ U $>$ (58H)                                       | Under range                |  |
| $\langle B \rangle$                                   | Tare recall data displayed |  |
| $\langle G \rangle$                                   | Gross/Tare/Net             |  |
| $\langle C \rangle$                                   | Center of Zero             |  |
| $ (20H)$                                              | None of above              |  |
| * Setpoint support is not enabled for this indicator. |                            |  |

*Table 7-5. Status Data Character Descriptions*

#### <span id="page-38-1"></span>**NOTES:**

- Response data (*xxxxxx*) is six characters with no decimal point, seven with decimal point. Leading zeroes are shown as space characters.
- Invalid data requests or entries are responded to with an echo of valid portion and the letter I indicating the invalid portion.

#### <span id="page-38-0"></span>**7.5.2 Demand Mode versus Continuous Data Output**

Demand mode is used to interface with printers and requires a manual Print command from the front panel to initiate the output data. To comply with legal-for-trade regulations, demand output data is inhibited during the following conditions:

- Scale in motion
- Positive overload
- Negative overload
- Negative gross weight displayed
- Unit in display check mode
- Other display modes

**NOTE:** *In legal-for-trade applications, the motion detection parameter (parameter 9) must be turned ON.*

In demand mode, the operator may choose to print Gross/Tare/Net when in net mode. If the serial port is set to Print on Demand mode, the format is:

```
<POL><DATA><SP><LB/KG><SP><LABEL>
<CR><LF>
```
#### **General Continuous Mode Output Data Format**

Continuous mode is used to interface to computers, scoreboards, and other remote devices requiring constant data updating. Continuous mode transmission occurs at the end of each display update.

<POL><DATA><p1/p2><STAT><CR><LF>

The ticket counter printer format (enabled in option 4) appears as the first line of the serial output as follows:

<TICKET NUMBER XXXXXX> where XXXXXX is the number with leading zero blanking.

The time and date printer format (enabled in option 1) appears as follows:

If **On** is selected in setup for position (2.7 pos in 5.Opt 1) the time/date data is printed with the first line of data (not including the ticket no. line):

Example: 123.4 lb GR 8:36am 02/06/00

If **Above** is selected in setup, the time/date or date is printed as the first line (not including the ticket no. line)

If **Under** is selected in setup, the time/date is printed as the last line.

# <span id="page-39-0"></span>**8.0 Optional and Advanced Features**

## <span id="page-39-1"></span>**8.1 Serial Communications**

The UMC222 has two serial ports. Both serial ports 1 and 2 are ASCII-compatible, RS232 outputs. The serial format is compatible with most printers, scoreboards, and other remote devices. Each output can be disabled, set for "print on demand" mode, or set to output data continuously.

**NOTE:** *While the UMC222 supports RS485 serial format and advanced duplex serial protocol, additional information is available from your authorized Rice Lake Weighing Systems distributor.* 

#### <span id="page-39-2"></span>**8.1.1 Demand Output Serial Data Format**

You can use the EDP port or keypad to fully customize the ticket to work with a wide variety of printers, scoreboard displays, and other remote equipment. To comply with "legal-for-trade" regulations, demand output data is inhibited during the following conditions:

- Scale in motion
- Negative gross weight displayed
- Positive overload
- Negative overload
- Unit in "display check" mode
- Other "non normal" display mode

In demand mode, selection can be made to print Gross/Tare/Net when in net. If either port is set to print on demand mode, use the following format.

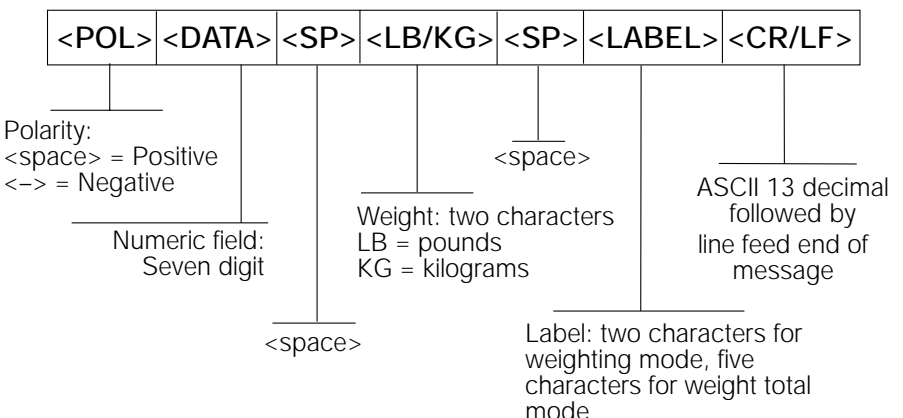

*Figure 8-1. Demand Output Serial Data Format*

#### <span id="page-40-0"></span>**8.1.2 Continuous Default Output Serial Data Format**

The continuous default mode output serial data format is used to interface computers, scoreboards, and other remote devices requiring constant data updating. Continuous mode transmission occurs at the end of each display update

**NOTE:** *There is no continuous serial transmission when in the setup/calibration mode or when a loss of serial configuration is detected.* 

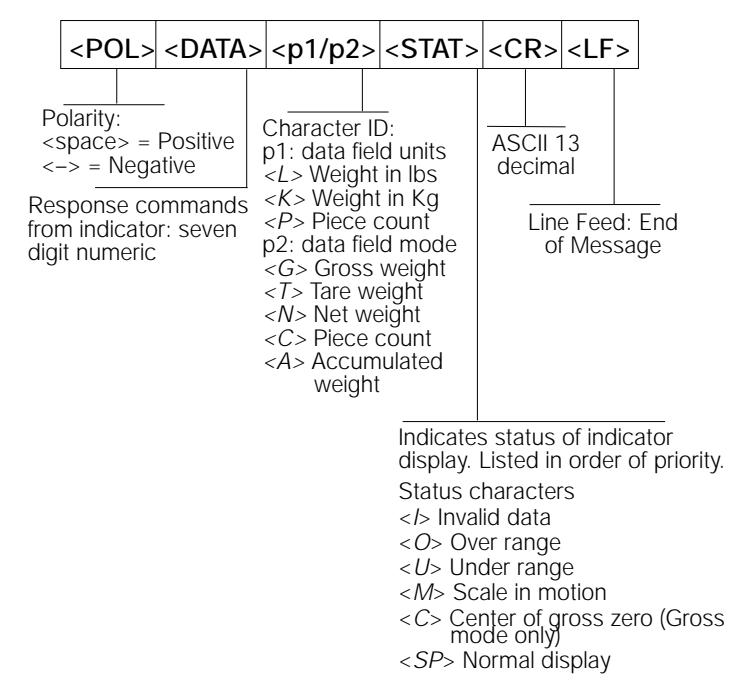

*Figure 8-2. Continuous Default Output Serial Data Format*

#### <span id="page-40-1"></span>**8.1.3 Multiple Continuous Data Field Formats**

The UMC222 has a multiple continuous data field software protocol which enables you to transmit multiple data in the net mode:

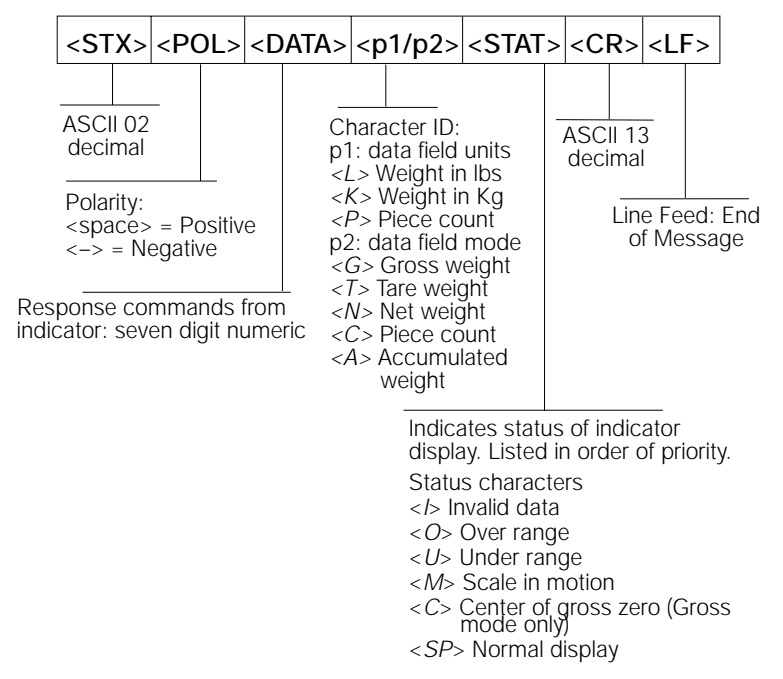

*Figure 8-3. Multiple Continuous Data Field Format*

## <span id="page-41-0"></span>**8.2 Battery Option – PN 55260**

The UMC222 has an optional battery that can be installed. The indicator enclosure must be opened to connect the battery to the CPU board. Use the following steps:

- 1. Disconnect AC power by unplugging the indicator.
- 2. Remove the screws that hold the front bezel to the enclosure body.
- 3. Place the indicator face down on an antistatic work mat, then lift the back of the indicator away from the front bezel.
- 4. Set the enclosure aside.
- 5. Remove the following components from the CPU board (shown in [Figure 8-4](#page-41-1))
	- F1 Fuse, time delay
	- T1 Transformer
	- C4 Capacitor

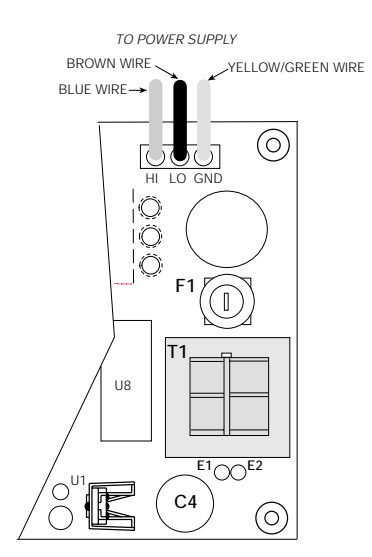

*Figure 8-4. F1, T1, C4 Location*

- <span id="page-41-1"></span>6. Strip insulator approximately 1/4" and tin the bare wire for black and red wire.
- 7. Solder the red wire to E1 and solder the black wire to E2 as shown in [Figure 8-5](#page-41-2).

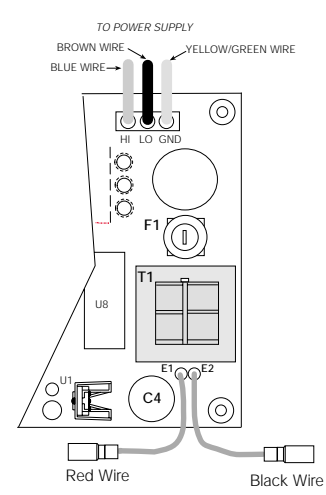

<span id="page-41-2"></span>*Figure 8-5. E1 and E2 Wire Locations*

- 8. Remove the bushing and power cord from the backside of the enclosure and replace with connector.
- 9. Install a toggle switch which is used to flip between AC power and battery power shown in [Figure 8-6.](#page-41-3)

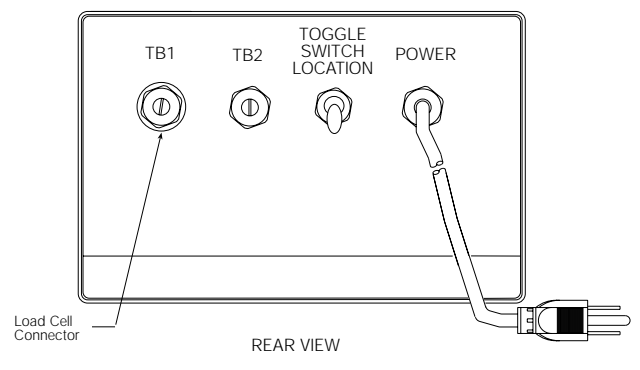

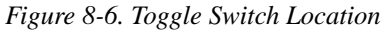

<span id="page-41-3"></span>[Figure 8-7](#page-41-4) illustrates the wiring diagram for installing the optional battery.

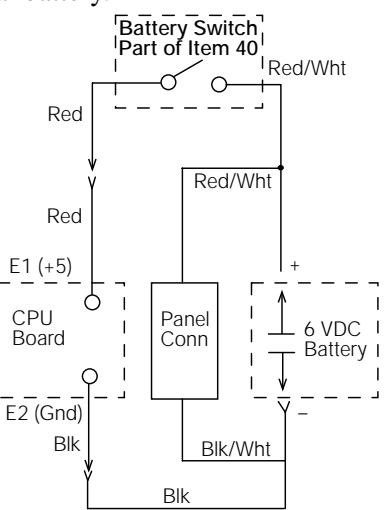

<span id="page-41-4"></span>*Figure 8-7. Battery Wiring Schematic*

#### <span id="page-42-0"></span>**8.2.1 Optional Battery Charger**

The UMC222 has an available battery charger which is included as a component of the battery option. Plug the charger into the recharge unit.

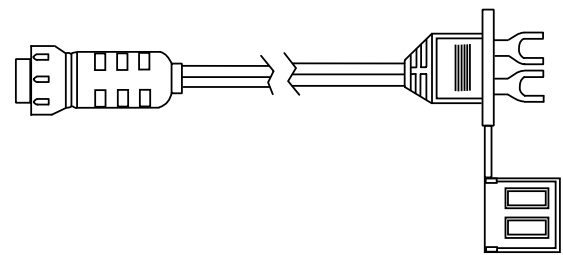

*Figure 8-8. Battery Charger Cable*

#### **Operating Time**

All estimated operating times are based on a fully charged battery. A fully charged battery is one that has been charged until the charger pilot lamp has switched from red to green (signifying 95% charged).

Charging times for 350Ω load cells are:

- One load cell.................30 hours
- Four load cells...............24 hours

#### **Charging Time**

Charging a dead battery takes a maximum of ten hours.

## <span id="page-42-1"></span>**8.3 Panel Mount Kit–PN 55262**

The UMC222 has an available panel mount kit and its dimensions are illustrated in [Figure 8-9](#page-42-2)

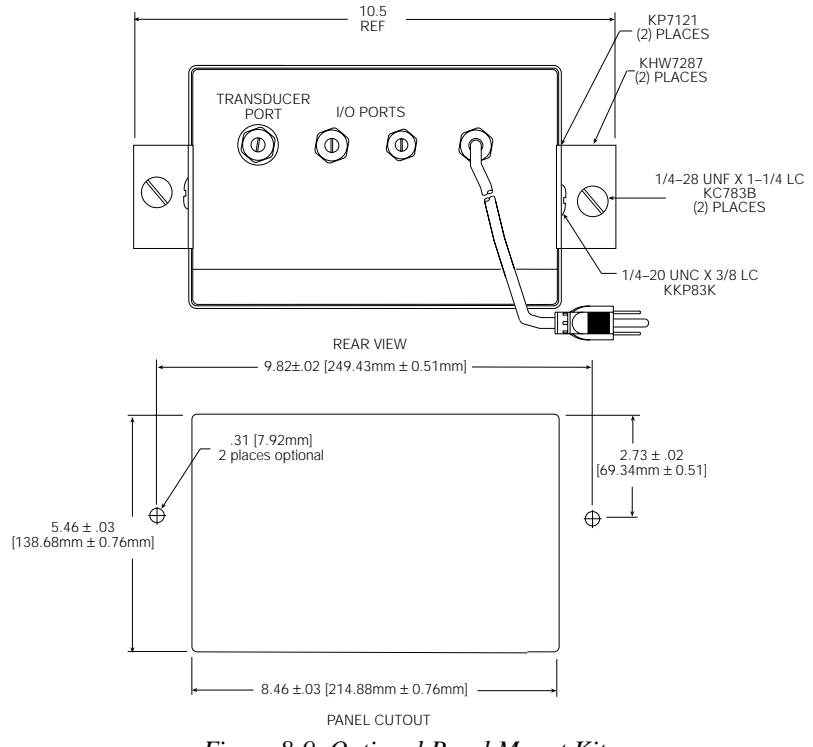

<span id="page-42-2"></span>*Figure 8-9. Optional Panel Mount Kit*

## <span id="page-43-0"></span>**8.4 Tilt Stand Kit–PN 55257**

The UMC222 has an available tilt stand kit and its dimensions are illustrated in [Figure 8-10](#page-43-3).

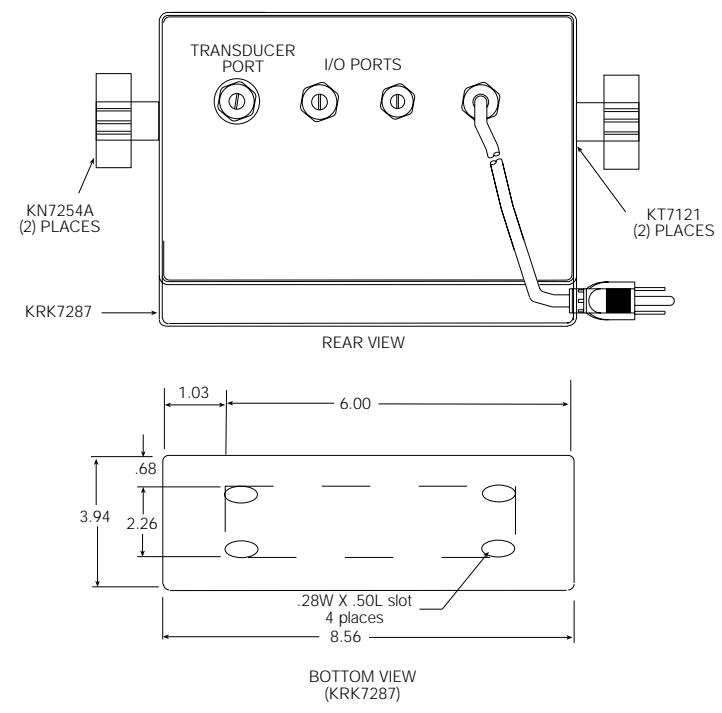

*Figure 8-10. Optional Tilt Stand Kit*

## <span id="page-43-3"></span><span id="page-43-1"></span>**8.5 Serial Expansion Board–PN 55255**

The UMC222 has an available serial expansion board which can greatly enhance the capabilities of this indicator. By installing this optional board allows the user RS485, RS422, and 20mA loop.

To install the optional serial expansion board use the following steps:

- 1. Disconnect power to the indicator by unplugging the unit.
- 2. Remove screws that hold the front bezel to the enclosure body.
- 3. Place the indicator face down on an antistatic work mat, then lift the front bezel away from the enclosure. Set the enclosure aside.
- 4. Loosen cord grips and remove
- 5. Remove the RS232 device from U13 on the CPU board ([Figure 8-11](#page-43-2)).

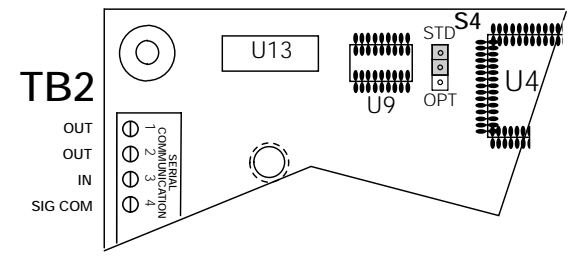

*Figure 8-11. Serial Expansion Board Assembly Jumpers*

- <span id="page-43-2"></span>6. Move the jumper plug P4 to S4 positions 2 and 3 (opt) on the CPU board assembly.
- 7. Insert J13 on the serial expander assembly into U13 on the CPU board.
- 8. Configure the unit per Section 3.0.

The following tables give serial expander jumper plug configuration, terminal identification and rocker switch configurations.

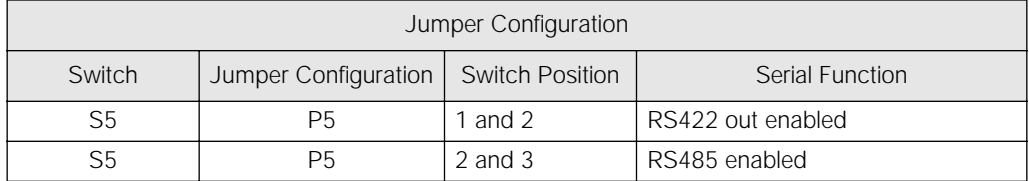

*Table 8-1. Serial Expander Assembly Jumper Configuration*

| <b>Terminal Identification</b> |                         |  |
|--------------------------------|-------------------------|--|
| <b>Terminal Position</b>       | Function                |  |
| TB3-1                          | RS232 port 2 out        |  |
| TB3-2                          | RS232 port 1 out        |  |
| TB3-3                          | RS232 port 1 in         |  |
| TB3-4                          | RS232 signal common     |  |
| TB3-5                          | 20mA loop port 1 +out   |  |
| TB3-6                          | 20mA loop port 1 -out   |  |
| TB3-7                          | 20mA loop port 1 +in    |  |
| <b>TB3-8</b>                   | 20mA loop port 1 -in    |  |
| TB3-9                          | 20mA loop port 2 +out   |  |
| TB3-10                         | 20mA loop port 2 -out   |  |
| TB3-11                         | 2 wire RS485 in/out (A) |  |
| TB3-12                         | 2 wire RS485 in/out (B) |  |
| TB3-11                         | 4 wire RS485 out (A)    |  |
| TB3-12                         | 4 wire RS485 out (A)    |  |
| TB3-13                         | 4 wire RS485 out (A)    |  |
| TB3-14                         | 4 wire RS485 out (A)    |  |
| TB3-11                         | 4 wire RS422 out (A)    |  |
| TB3-12                         | 4 wire RS422 out (B)    |  |
| TB3-13                         | 4 wire RS422 in (A)     |  |
| TB3-14                         | 4 wire RS422 in (B)     |  |

*Table 8-2. Serial Expander Assembly Terminal Identification*

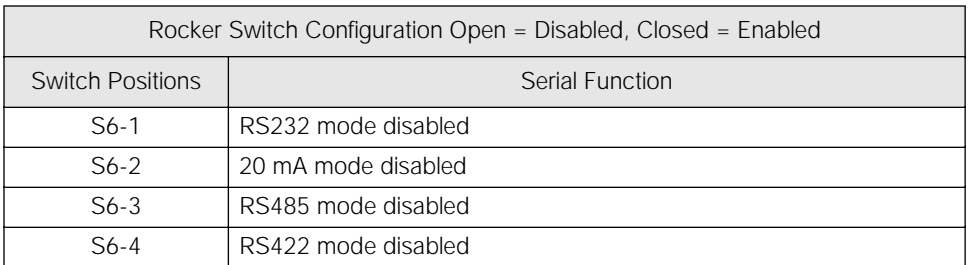

*Table 8-3. Serial Expander Assembly Rocker Switch Configuration*

# <span id="page-46-0"></span>**9.0 Appendix**

## <span id="page-46-1"></span>**9.1 ASCII Character Chart**

Use the decimal values for ASCII characters listed in [Table 9.1](#page-46-1) when specifying print format string. The actual character depends on the character mapping used by the output device.

The UMC222 can send or receive any ASCII character value (decimal 0-255), but the characters that can be shown on the indicator are limited by the 14-segment display. Text strings formatted for display on the indicator should be limited to upper case, unaccented character to ensure legibility.

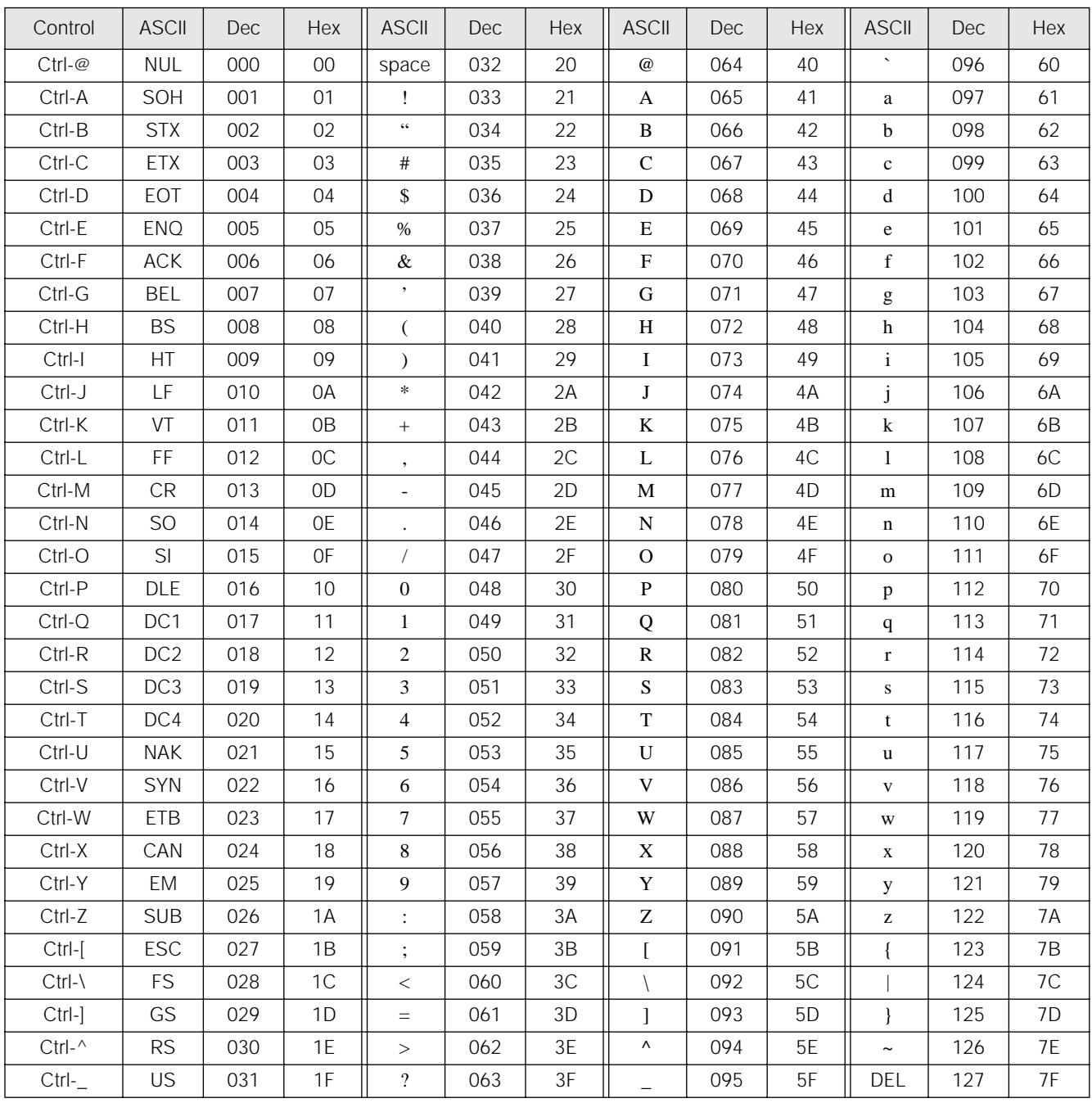

*Table 9-1. ASCII Character Chart*

## <span id="page-47-0"></span>**9.2 Parameter Control Code Chart**

Use the following code values for parameter descriptions listed in [Table 9.2](#page-47-0) when specifying the format string when doing a macro file setup (page 23). The actual character depends on the character mapping used by the output device.

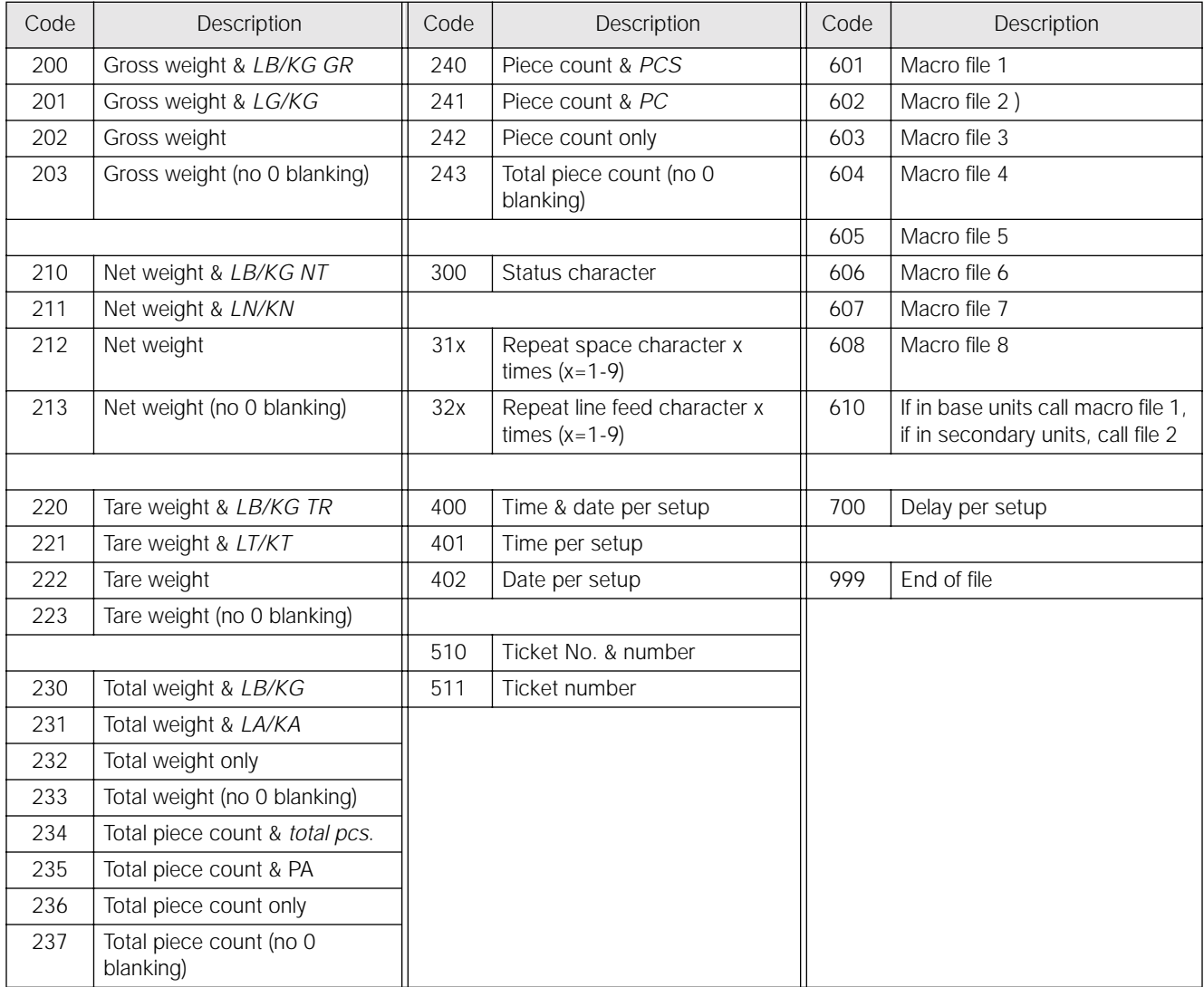

*Table 9-2. Parameter Control Code Chart*

## <span id="page-48-0"></span>**9.3 Smart Serial Count**

A print out of piece count is available in serial demand or continuous. It is enabled when option 1, parameter 6 is on and has a range from 0 - 9,999,999,999 with a visual display of gross weight, net weight, piece count, and accumulated piece total.

| Code | Function                                                                    |
|------|-----------------------------------------------------------------------------|
| 234  | Total piece count and total pieces                                          |
| 235  | Total piece count and "pc"                                                  |
| 236  | Total piece count only                                                      |
| 237  | Total piece count (no zero blanking)                                        |
| 240  | Piece count and "pcs" - smart serial codes<br>used to print count mode data |
| 241  | Piece count and "pc"                                                        |
| 242  | Piece count only                                                            |
| 243  | Piece count (no zero blanking)                                              |

*Table 9-3. Smart Serial Count Codes*

## <span id="page-48-1"></span>**9.4 Display and Error Messages**

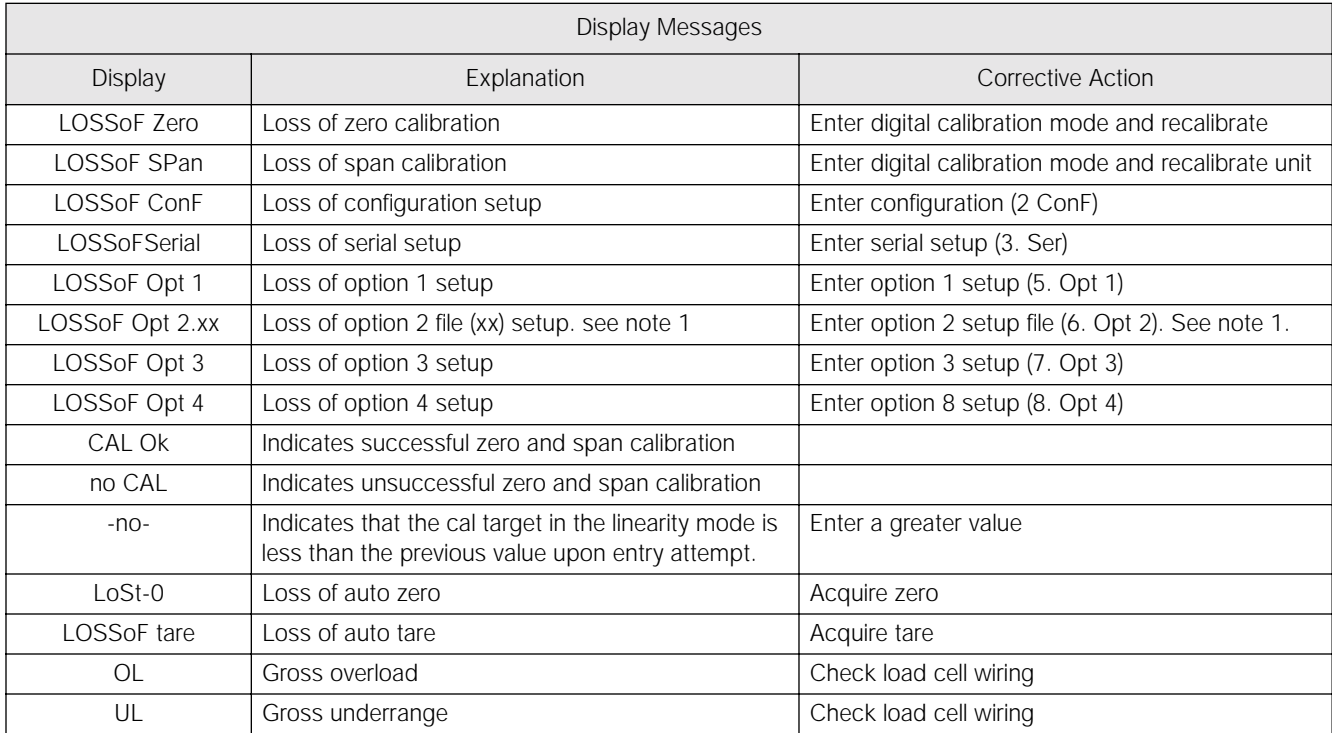

*Table 9-4. Display and Error Messages*

#### **NOTES:**

*The xx in LOSSoF Opt. 2xx indicates smart serial files 2.1 to 2.8 and 3.1 to 3.8 has lost its data.* 

*F1 indicates files 2.1 FL1 and E1 indicates macro file 3.1 EF1 has lost its data.*

*Input must be greater than 0.02mV/V and less than 4.25 mV/V @ full scale. If a calibration is performed on a value that is less than full scale where the full scale cannot be obtained, no warning prompt is given.*

*While in Calibration mode a display of OL prompts above 4.25 mV/V. However, when the input exceeds 4.5 nV/V a data value is displayed and a incorrect calibration takes place.* 

## <span id="page-49-0"></span>**9.5 Specifications**

#### **Power**

Power Input 115/230 VAC, 50-60 Hz, 5W,

#### **Analog Specifications**

Full Scale Input Signal Up to 33 mV Load Cell Excitation 5 VDC, fixed Load Cell Cabling **4**-wire standard

Load Cell Current 60 mA (4 x 350  $\Omega$  load cells) 6-wire with remote sensing Analog Signal Input Range 0.1 mV/V to 4.5 mV/V Analog Signal Sensitivity 0.3 µV/graduation Resolution 10 000 (NTEP) Measurement Rate 15 measurements/sec Display Increments 1, 2, 5, 10, 20, 50, 100 Decimal Point 0, 0.0, 0.00, 0.000, 0.0000 AZM (Zero Tracking) Gross mode only: configurable to  $\pm 0.5$  grads, ±1.0 grads, ±3.0 grads, or off PAZ and ATM Aperture Configurable to  $\pm$ 1.9%full scale or 100% FS Motion Band Configurable to  $\pm 1$  or  $\pm 3$ grads; 1-second delay or no delay Calibration Method Software, with optional five-point linearization

#### **Enclosure**

Enclosure Dimensions 8.7 in x 5.25 in x 3.5 in 23 cm x 16 cm x 10 cm ?????

#### **Rating/Material**

NEMA 4X, polished stainless steel

#### **Certifications and Approvals**

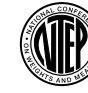

**NTEP CoC Number 00-095** Accuracy Class III/III L

*nmax*: 10 000

#### **Serial Communications**

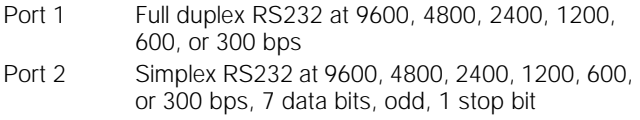

#### **Operator Interface**

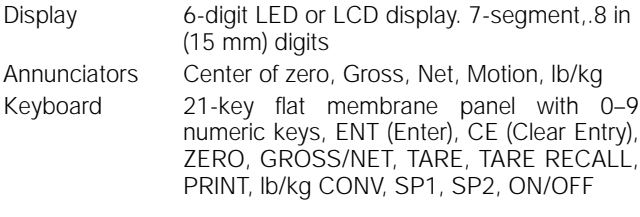

#### **Environmental**

Operating Temperature –10 to +40 °C (14 °F to 104 °F)

# **UMC222 Limited Warranty**

Condec warrants that all Condec equipment and systems properly installed by a Distributor or Original Equipment Manufacturer (OEM) will operate per written specifications as confirmed by the Distributor/OEM and accepted by Condec. All systems and components are warranted against defects in materials and workmanship for one year.

Condec warrants that the equipment sold hereunder will conform to the current written specifications authorized by Condec. Condec warrants the equipment against faulty workmanship and defective materials. If any equipment fails to conform to these warranties, Condec will, at its option, repair or replace such goods returned within the warranty period subject to the following conditions:

- Upon discovery by Buyer of such nonconformity, Condec will be given prompt written notice with a detailed explanation of the alleged deficiencies.
- Individual electronic components returned to Condec for warranty purposes must be packaged to prevent electrostatic discharge (ESD) damage in shipment. Packaging requirements are listed in a publication, *Protecting Your Components From Static Damage in Shipment*, available from Condec Equipment Return Department.
- Examination of such equipment by Condec confirms that the nonconformity actually exists, and was not caused by accident, misuse, neglect, alteration, improper installation, improper repair or improper testing; Condec shall be the sole judge of all alleged non-conformities.
- Such equipment has not been modified, altered, or changed by any person other than Condec or its duly authorized repair agents.
- Condec will have a reasonable time to repair or replace the defective equipment. Buyer is responsible for shipping charges both ways.
- In no event will Condec be responsible for travel time or on-location repairs, including assembly or disassembly of equipment, nor will Condec be liable for the cost of any repairs made by others.

**THESE WARRANTIES EXCLUDE ALL OTHER WARRANTIES, EXPRESSED OR IMPLIED, INCLUDING WITHOUT LIMITATION WARRANTIES OF MERCHANTABILITY OR FITNESS FOR A PARTICULAR PURPOSE. NEITHER CONDEC NOR DISTRIBUTOR WILL, IN ANY EVENT, BE LIABLE FOR INCIDENTAL OR CONSEQUENTIAL DAMAGES.** 

**CONDEC AND BUYER AGREE THAT CONDEC'S SOLE AND EXCLUSIVE LIABILITY HEREUNDER IS LIMITED TO REPAIR OR REPLACEMENT OF SUCH GOODS. IN ACCEPTING THIS WARRANTY, THE BUYER WAIVES ANY AND ALL OTHER CLAIMS TO WARRANTY.**

**SHOULD THE SELLER BE OTHER THAN CONDEC, THE BUYER AGREES TO LOOK ONLY TO THE SELLER FOR WARRANTY CLAIMS.**

**NO TERMS, CONDITIONS, UNDERSTANDING, OR AGREEMENTS PURPORTING TO MODIFY THE TERMS OF THIS WARRANTY SHALL HAVE ANY LEGAL EFFECT UNLESS MADE IN WRITING AND SIGNED BY A CORPORATE OFFICER OF RLWS AND THE BUYER.**

© 2000 Condec. Rice Lake, WI USA. All Rights Reserved.

**CONDEC • 230 WEST COLEMAN STREET • RICE LAKE, WISCONSIN 54868 • USA**